IBM Integration Designer Versión 8 Release 5

# *Hello World primera parte: Iniciación*

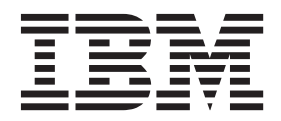

**Nota**

Antes de utilizar esta información y el producto al que da soporte, lea la información en Avisos.

# **Contenido**

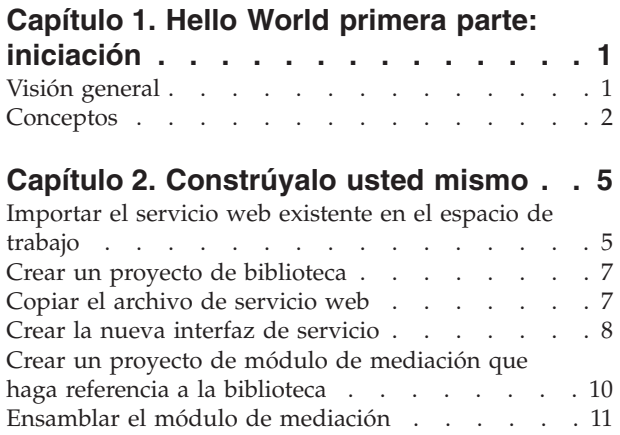

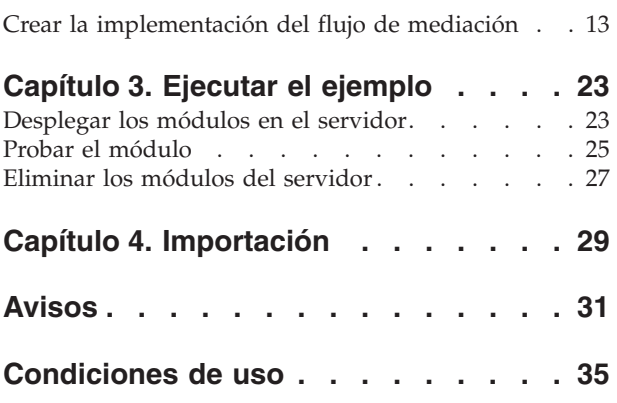

# <span id="page-4-0"></span>**Capítulo 1. Hello World primera parte: iniciación**

#### Advanced

Este ejemplo muestra cómo utilizar IBM® Integration Designer para crear, desplegar y ejecutar una llamada mediada a un servicio web existente.

En el ejemplo, aprenderá a realizar las actividades siguientes:

- Navegar por el entorno de trabajo.
- v Crear un proyecto de biblioteca para los artefactos compartidos.
- v Crear un proyecto de módulo de mediación para la lógica de integración.
- Invocar un servicio web.
- v Mediar una llamada de servicio web con un flujo de mediación, para correlacionar su interfaz con otra.
- v Exponer un flujo de mediación como un nuevo servicio con una interfaz diferente.
- v Desplegar un módulo de mediación.
- v Ejecutar y probar un módulo de mediación.

Este ejemplo se ejecuta en IBM Process Server.

### **Visión general**

### Advanced

En este ejemplo, el objetivo es invocar un servicio web existente utilizando una importación de servicio web. Este servicio web existente ya se ha implementado y se le ha proporcionado, pero debe llevarlo al espacio de trabajo y desplegarlo en el servidor. Se implementa utilizando un módulo de mediación, pero no es necesario saber ni controlar cómo se implementa. Sólo es necesario saber que hay un archivo WSDL que define no sólo su interfaz, sino dónde y cómo se invoca con SOAP sobre HTTP.

Su objetivo es permitir que otros desarrolladores de integración invoquen el servicio web llamando al módulo de mediación en lugar de llamando directamente al servicio web. Esto le ofrece la flexibilidad y resistencia para cambiar y evolucionar el servicio web sin que los clientes que lo llaman no resulten afectados. Se absorben todos los cambios en el módulo de mediación. Además, la utilización de un módulo de mediación le permite exponer una interfaz diferente para el servicio web, tal como se muestra en este ejemplo.

En la figura siguiente se muestra una descripción general de alto nivel de este ejemplo:

<span id="page-5-0"></span>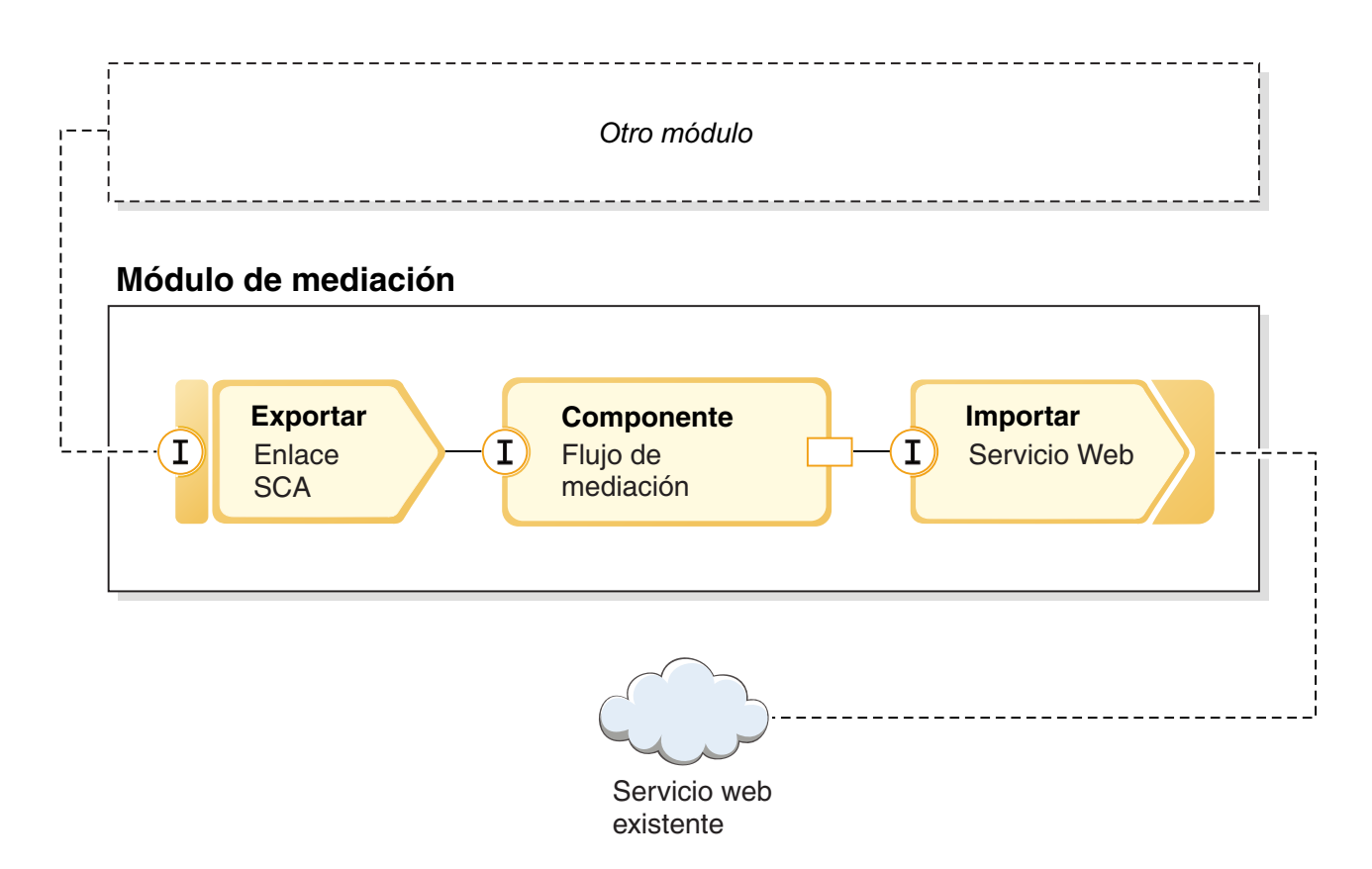

Este ejemplo expone una interfaz a través de la cual otros módulos pueden interactuar con el servicio web existente. La interfaz se expone mediante una exportación con un enlace SCA. Los enlaces SCA son fáciles de configurar y proporcionan una perfecta integración entre módulos SCA. La interfaz expuesta es distinta de la interfaz del servicio web que utiliza el ejemplo mediante una importación con un enlace de servicio web. Por tanto, necesitará una correlación entre los parámetros (solicitud) y lo que se devuelve (respuesta) en un componente de flujo de mediación, con un flujo para la solicitud y otro para la respuesta. Los flujos de mediación se crean a partir de primitivas de mediación conectadas entre ellas. Cada primitiva es una función proporcionada previamente que procesa o actúa en el mensaje que fluye hacia ella. Normalmente, el mensaje contiene los parámetros de solicitud y respuesta que se pasan o se devuelven desde una llamada externa.

Para obtener más detalles sobre estos conceptos, consulte los temas siguientes de este ejemplo. Para obtener más información detallada, consulte Creación de flujos de mediación para la lógica ESB.

### **Conceptos**

### Advanced

IBM Integration Designer es un producto de integración de negocio que permite crear la lógica de integración para invocar y exponer servicios, así como crear procesos de negocio que integren aplicaciones y datos.

Un flujo de mediación intercepta y modifica los mensajes que se pasan entre los servicios (proveedores) y los clientes (peticionarios) existentes que desean utilizar dichos servicios. Los flujos de mediación pueden implementarse en módulos o en módulos de mediación. Los módulos de mediación se pueden desplegar en IBM Process Server. En este ejemplo se utiliza un módulo de mediación.

Un proceso de negocio es un conjunto definido de actividades de negocio que representan los pasos necesarios para conseguir un objetivo de negocio. Los procesos de negocio sólo pueden implementarse en módulos de integración de negocio estándar y no en módulos de mediación. Por esta razón, los procesos de negocio y los módulos que los contienen sólo pueden desplegarse y ejecutarse en IBM Process Server. (El ejemplo Hello World segunda parte introduce los procesos de negocio).

Los módulos y los módulos de mediación en IBM Integration Designer están formados por componentes que se invocan entre ellos con un acoplamiento abierto. Cada componente consigue este acoplamiento abierto declarando no sólo las interfaces con las que se puede invocar, sino también las interfaces de los componentes que desean invocar o a los que desean hacer referencia. Si sólo define las interfaces de estos componentes necesarios y no los componentes reales, puede cambiar fácilmente el componente utilizado para cumplir dichas referencias.

Estos componentes se implementan de varias formas, por ejemplo, con un flujo de mediación, con un proceso de negocio o con Java. Cada tipo de implementación tiene su propio editor y en este ejemplo se incluye una introducción al editor de flujos de mediación.

Estos componentes se definen y se conectan en un módulo utilizando el editor de ensamblaje. Definir un componente significa darle un nombre; identificar sus interfaces y referencias, así como el tipo de implementación; y abrirlo en el editor correspondiente para definir su implementación. Conectar componentes significa conectar las referencias de un componente con otros componentes para cumplir sus requisitos.

Para agrupar componentes para su despliegue en un determinado servidor, se utiliza un módulo. Para que una aplicación cliente u otro módulo invoque un módulo desplegado, se utilizan otros tipos de nodos de diagrama de ensamblaje denominados *exportaciones* para exportar uno de los componentes al módulo, para que se pueda invocar de forma remota. Hay varias opciones que puede utilizar para exponer un componente más allá del límite del módulo. Puede exponer un componente como servicio web o utilizando una tecnología de colas tal como Java Message Service. Estas opciones se denominan enlaces. Para la comunicación de módulo a módulo, existe una opción optimizada denominada enlace SCA. La Arquitectura de componentes de servicio (SCA) es el estándar en el que se basa la prestación de acoplamiento abierto. En este ejemplo, utilizará un enlace SCA, para que el módulo del ejemplo Hello World segunda parte pueda invocar el módulo creado en este ejemplo Hello World primera parte.

A veces, los componentes de los módulos también necesitan invocar servicios existentes externos al módulo, y esto se hace mediante otro tipo de nodo de diagrama de ensamblaje denominado *importación*. Se utiliza una importación para representar servicios externos en el módulo de modo que puedan utilizarse para satisfacer referencias de componentes, como cualquier otro componente local. En la siguiente figura se muestra un componente MyService1 en medio que tiene dos referencias: una cumplida por una importación de un servicio externo y la otra cumplida por otro componente local. El componente MyService1 también se exporta, para que los otros servicios que son externos al módulo puedan invocar el componente MyService1 de forma remota, tal como se muestra en la siguiente figura:

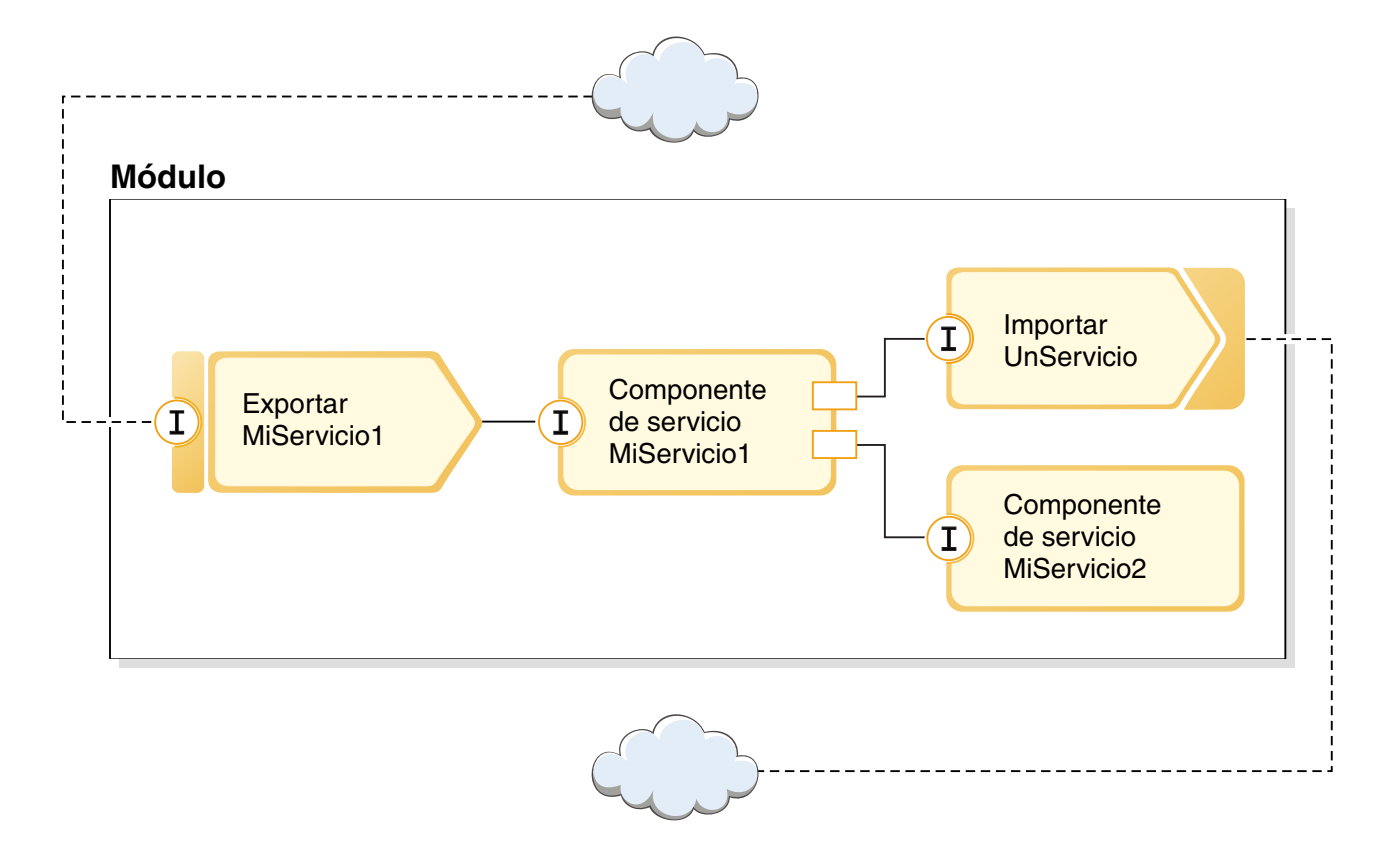

En este ejemplo, utilizará una importación con un enlace de servicio web para que el componente de flujo de mediación pueda invocar un servicio web existente, pero externo, que se le ha proporcionado.

Todos los componentes de IBM Integration Designer, incluidas las importaciones y las exportaciones, declaran interfaces para que otros componentes o clientes sepan cómo invocarlos. Normalmente, estas interfaces se definen con el lenguaje de descripción de servicios web (WSDL), aunque los componentes Java también pueden utilizar interfaces Java. El editor de interfaces se utiliza para declarar interfaces WSDL en IBM Integration Designer, y también puede importar los archivos WSDL existentes a los proyectos de biblioteca y módulo. En este ejemplo, creará una nueva interfaz y abrirá una interfaz existente.

Las interfaces contienen una o varias operaciones, cada una de las cuales contiene uno o varios parámetros de entrada y salida, que utilizan tipos de datos incorporados estándar o tipos de datos definidos por el usuario conocidos como objetos de negocio. En este ejemplo creará un objeto de negocio.

# <span id="page-8-0"></span>**Capítulo 2. Constrúyalo usted mismo**

#### Advanced

Puede utilizar las muchas herramientas de IBM Integration Designer para crear el ejemplo manualmente.

Para construir el ejemplo, realice los pasos siguientes:

- 1. Importe el servicio web existente en el espacio de trabajo.
- 2. Cree un proyecto de biblioteca.
- 3. Copie el archivo WSDL de servicio web. Este es un archivo WSDL concreto para el servicio web proporcionado que describe su interfaz y su enlace SOAP.
- 4. Cree la nueva interfaz de servicio. En la biblioteca creará un nuevo objeto de negocio y una nueva interfaz.
- 5. Cree un proyecto de módulo de mediación que haga referencia a la biblioteca.
- 6. Cree un ensamblado con un componente de flujo de mediación. Este componente se exporta con un enlace SCA, y tiene una referencia que cumple una importación de servicio web.
- 7. Cree la implementación de flujo de mediación, que incluye la correlación de los parámetros de solicitud entre los servicios exportados e importados y el resultado devuelto.

### **Importar el servicio web existente en el espacio de trabajo**

#### Advanced

Para crear este ejemplo, necesita el servicio web de ejemplo HelloService. Se suministra previamente y representa un servicio web existente al que desea llamar, que acepta una serie y devuelve "Hello *serie*".

No es necesario saber cómo se implementa el servicio, pero verá que se ha hecho con un módulo de mediación con un componente Java simple que se exporta con un enlace de exportación de servicio web.

Para añadir la implementación del servicio web HelloService ya preparada al espacio de trabajo:

- 1. Abra IBM Integration Designer y seleccione un nuevo espacio de trabajo.
- 2. En la página **Iniciación a IBM Integration Designer**, seleccione el enlace **IBM Integration Designer** en **Ejemplos y guías de aprendizaje**, tal como se muestra en la figura siguiente:

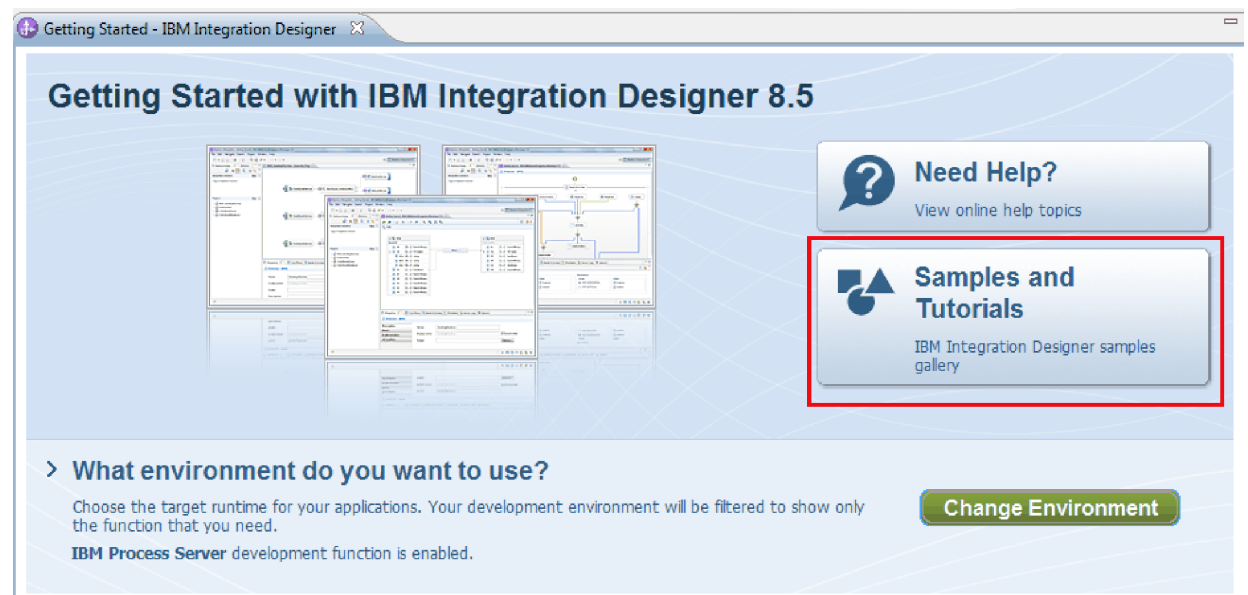

Se abrirá la página Ejemplos y guías de aprendizaje.

3. En la sección **Hello World primera parte: iniciación**, pulse el enlace **Importar**. Tiene dos opciones que importar, como se muestra a continuación:

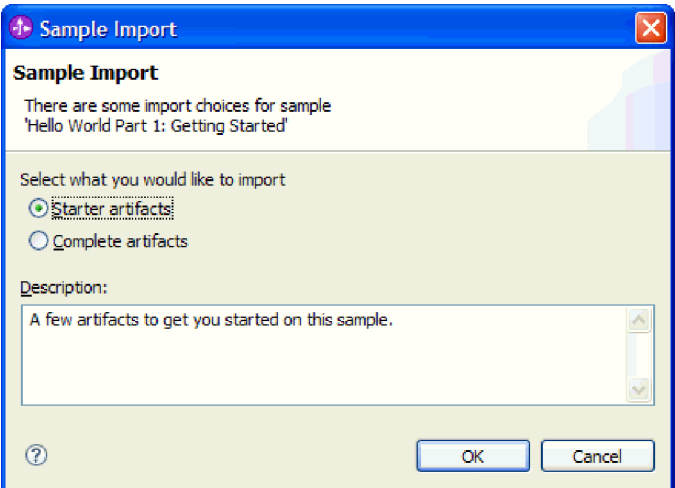

4. Seleccione **Artefactos iniciales** y pulse **Aceptar**. Ahora aparecerá un único proyecto denominado **HelloService** en la vista Integración de negocio, tal como se muestra a continuación:

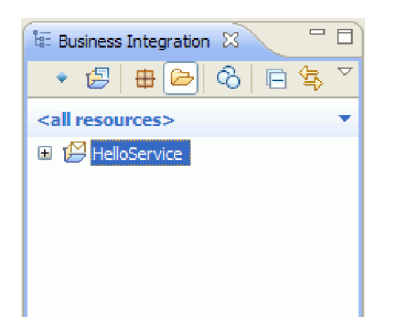

5. Cierre la página Cómo empezar pulsando la **X** de la pestaña. Cierre la página Ejemplos y guías de aprendizaje de la misma forma.

### <span id="page-10-0"></span>**Crear un proyecto de biblioteca**

### Advanced

En IBM Integration Designer, una biblioteca es un proyecto donde puede colocar los archivos requeridos por más de un módulo. Como al final deberá compartir la interfaz del nuevo servicio y los artefactos de objeto de negocio con el ejemplo de Hello World segunda parte, necesitará una biblioteca para mantenerlos. De lo contrario, podría crearlos directamente en el módulo.

Para crear el proyecto de biblioteca:

- 1. En la vista Integración de negocio, pulse con el botón derecho del ratón sobre el proyecto **HelloService** y seleccione **Nuevo > Proyecto > Biblioteca**. Se abre el asistente Biblioteca nueva.
- 2. En el campo **Nombre de biblioteca**, escriba HelloWorldLibrary y pulse **Siguiente**. El proyecto de biblioteca aparece en la vista Integración de negocio.

### **Copiar el archivo de servicio web**

#### Advanced

Uno de los usos de la nueva biblioteca es contener el archivo WSDL de punto final del servicio web proporcionado que desea invocar.

Para copiar el archivo de servicio web en la biblioteca:

- 1. En la vista Integración de negocio, expanda el proyecto **HelloService** y luego la categoría **Puertos de servicio web**.
- 2. Pulse con el botón derecho del ratón **HelloService\_HelloServiceHttpPort** y seleccione **Mostrar archivos**. Esta acción la vista Recursos físicos. Esta vista muestra los archivos subyacentes en los proyectos. Para obtener más información sobre el contenido y la estructura de los proyectos, en la vista Recursos de proyecto y la vista Integración de negocio, consulte Proyectos de integración de negocio y los temas a los que se accede desde allí.
- 3. Vuelva a la vista Integración de negocio. Pulse con el botón derecho del ratón en el archivo **HelloService\_HelloServiceHttpPort** y seleccione **Copiar**. Cuando se abra el cuadro de diálogo Copia de varios artefactos, pulse **Aceptar**. Esta acción coloca el archivo WSDL en el portapapeles.
- 4. Pulse con el botón derecho del ratón sobre **HelloWorldLibrary** y seleccione **Pegar**. El archivo WSDL se copiará en el proyecto de biblioteca.
- 5. Contraiga el proyecto **HelloService** pues ya no necesita verlo más y expanda el proyecto **HelloWorldLibrary**. A continuación, expanda las categorías **Interfaces** y **Puertos de servicio web** para ver qué se ha copiado desde el archivo WSDL, tal como se muestra a continuación:

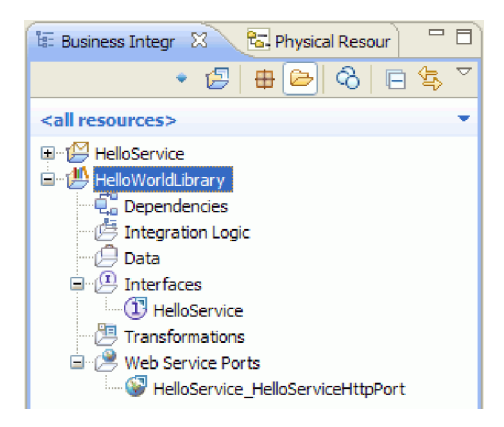

<span id="page-11-0"></span>**Nota:** Cuando tenga su propio servicio web, puede copiarlo del mismo modo en un proyecto de biblioteca o módulo utilizando el portapapeles, la función de arrastrar y soltar en el sistema de archivos de Windows o la secuencia **Archivo > Importar > Integración de negocio > WSDL y XSD**. Se recomienda la última opción para los archivos WSDL más complejos que incluyen referencias a otros archivos.

**Nota:** Es posible que se esté preguntando qué significa la anotación de la esquina superior de los iconos de la interfaz y el puerto. Esta anotación indica que la interfaz y el puerto forman parte de una archivo WSDL que contiene varios objetos que pueden extraerse pulsando con el botón derecho del ratón y seleccionando **Refactorizar o analizar impacto > Extraer componentes WSDL**. No obstante, no es necesario ejecutar dicha tarea en este ejemplo.

### **Crear la nueva interfaz de servicio**

#### Advanced |

El servicio concatenará tres series de entrada, en concreto, un *título*, un *nombre* y un *apellido*. Para mantener estos campos, debe crear un objeto de negocio y, a continuación, una interfaz que tome uno de estos objetos de negocio como entrada y devuelva la serie concatenada "Hola *título nombre apellido*".

Para crear la interfaz de servicio:

- 1. En la Vista Integración de negocio, en **HelloWorldLibrary**, pulse con el botón derecho del ratón en la categoría **Datos** y seleccione **Nuevo > Objeto de negocio**. Se abre el asistente Objetos de negocio nuevos.
- 2. En el campo **Nombre**, escriba FullName y pulse **Siguiente**. Se abre el editor de objetos de negocio.
- 3. Para crear un nuevo campo, pulse el icono pequeño **F** en la barra de herramientas local (o pulse con el botón derecho del ratón en el recuadro **FullName** y seleccione **Añadir campo**), tal como se muestra en la siguiente figura:

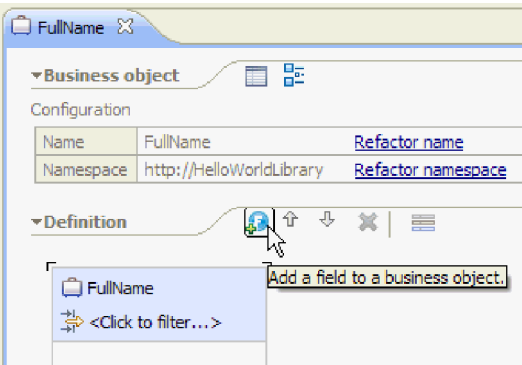

- 4. Escriba sobre el nombre del campo generado **field1** y sustitúyalo por título. Si el nombre no está seleccionado, pulse primero para seleccionarlo.
- 5. Repita el paso anterior para crear dos campos más: uno denominado **firstName** y otro denominado **lastName**. El último objeto de negocio debe ser parecido al siguiente:

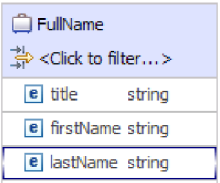

**Opcional:** seleccione una de las siguientes celdas **string** en la columna **Tipo**. Aparece una lista de tipos. Aunque sólo necesita campos de tipo **string** para este ejemplo, aquí puede especificar otros tipos. Pulse la tecla **Esc** para cerrar la lista.

**Opcional:** seleccione un campo y consulte la vista **Properties** que aparece debajo del editor. Aunque no sea necesario establecer ninguno de estos campos para este ejemplo, aquí puede especificar determinadas propiedades para los campos como, por ejemplo, la resolicitud de campo o la longitud máxima.

- 6. Pulse **Control-S** para guardar el trabajo y, a continuación, cierre el editor de objetos de negocio. **Opcional:** de modo no visible, acaba de crear un nuevo archivo de esquema XSD o XML con un tipo complejo en él. Si tiene curiosidad por ver el archivo, pulse con el botón derecho del ratón en el objeto de negocio FullName, seleccione **Abrir con > Editor de esquemas XML** y, a continuación, elija la pestaña **Origen**.
- 7. En la Vista Integración de negocio, en **HelloWorldLibrary**, pulse con el botón derecho del ratón en la categoría **Interfaces** y seleccione **Nueva > Interfaz**, tal como se muestra a continuación:

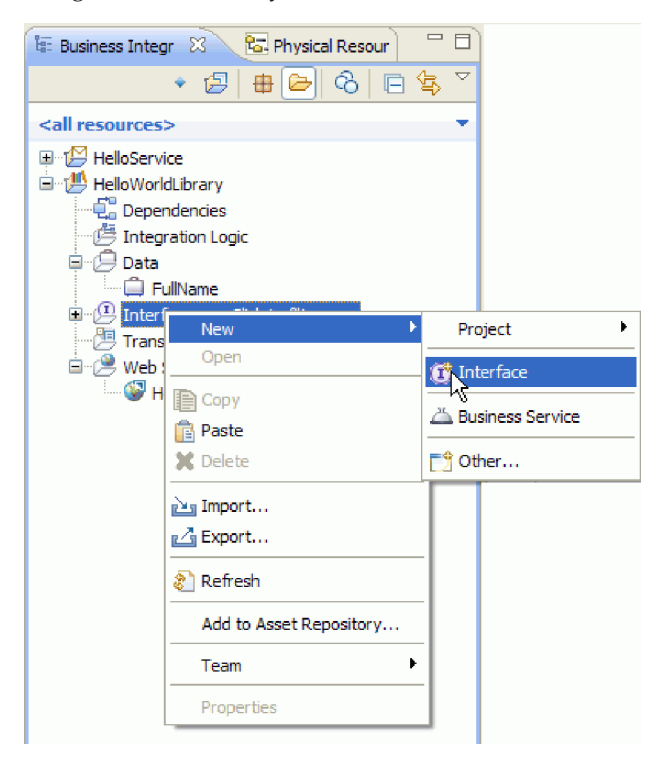

Se abre el asistente de Interfaz nueva.

- 8. En el campo **Nombre**, escriba HelloWorld y pulse **Siguiente**. Se abre el editor de interfaces.
- 9. Para añadir una operación de solicitud-respuesta, pulse el icono **Añadir operación de solicitud-respuesta** en la barra de herramientas local o pulse con el botón derecho del ratón y seleccione **Añadir operación de solicitud-respuesta**.

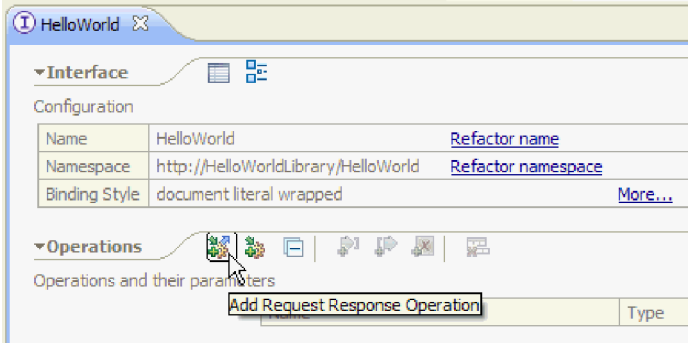

<span id="page-13-0"></span>10. Efectúe una doble pulsación en el nombre de operación generado **operation1** y escriba sobre él callHello, tal como se muestra a continuación:

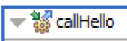

- 11. Efectúe una doble pulsación en el nombre de parámetro generado **input1** y escriba sobre él fullname.
- 12. Pulse en la celda de tipo **string** de la tabla, en la fila **Entradas**, para cambiar el tipo. En la lista emergente, desplácese al final y seleccione **FullName**, que es el objeto de negocio que acaba de crear.
- 13. Efectúe una doble pulsación en el nombre de parámetro generado **output1** y escriba sobre él result. La interfaz será parecida a la siguiente:

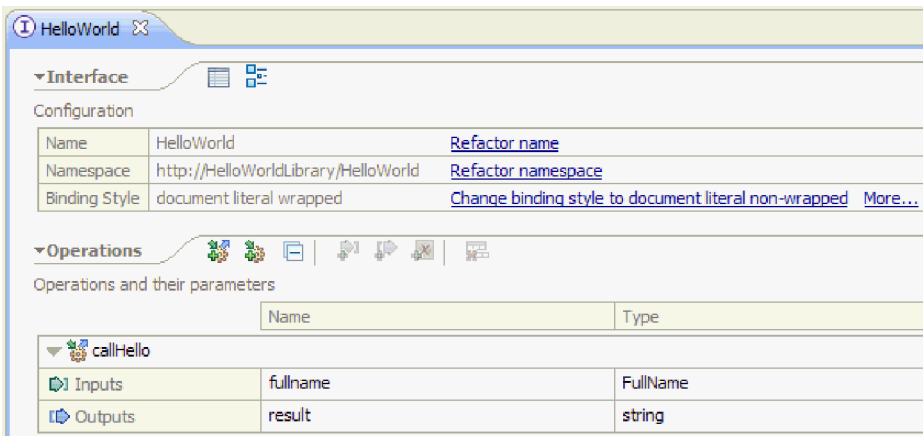

14. Guarde y cierre el editor de interfaces.

### **Crear un proyecto de módulo de mediación que haga referencia a la biblioteca**

#### **Advanced**

Un módulo de mediación es un proyecto que contiene lógica de integración de servicios que se puede desplegar en IBM Process Server.

Utilizará un módulo de mediación para acceder al servicio web proporcionado **HelloService** y exponerlo como servicio a otros módulos. Como la interfaz del servicio que invoca (HelloService) es distinta de la interfaz del servicio que expone (HelloWorld), deberá crear una correlación entre ellas.

- 1. Pulse con el botón derecho del ratón sobre la biblioteca **HelloWorldLibrary** y seleccione **Nuevo > Proyecto > Módulo de mediación**. Aparece el asistente Módulo de mediación nuevo.
- 2. En el campo **Nombre de módulo**, escriba HelloWorldMediation y pulse **Siguiente**. Se abre la página **Seleccionar bibliotecas necesarias**.
- 3. Asegúrese de que el proyecto **HelloWorldLibrary** esté seleccionado. Esta selección asocia la biblioteca con el nuevo módulo, para que el módulo pueda utilizar los artefactos de la biblioteca. Pulse **Finalizar**. El editor de ensamblaje se abre para el nuevo módulo y contiene un componente de flujo de mediación, tal como se muestra a continuación

<span id="page-14-0"></span>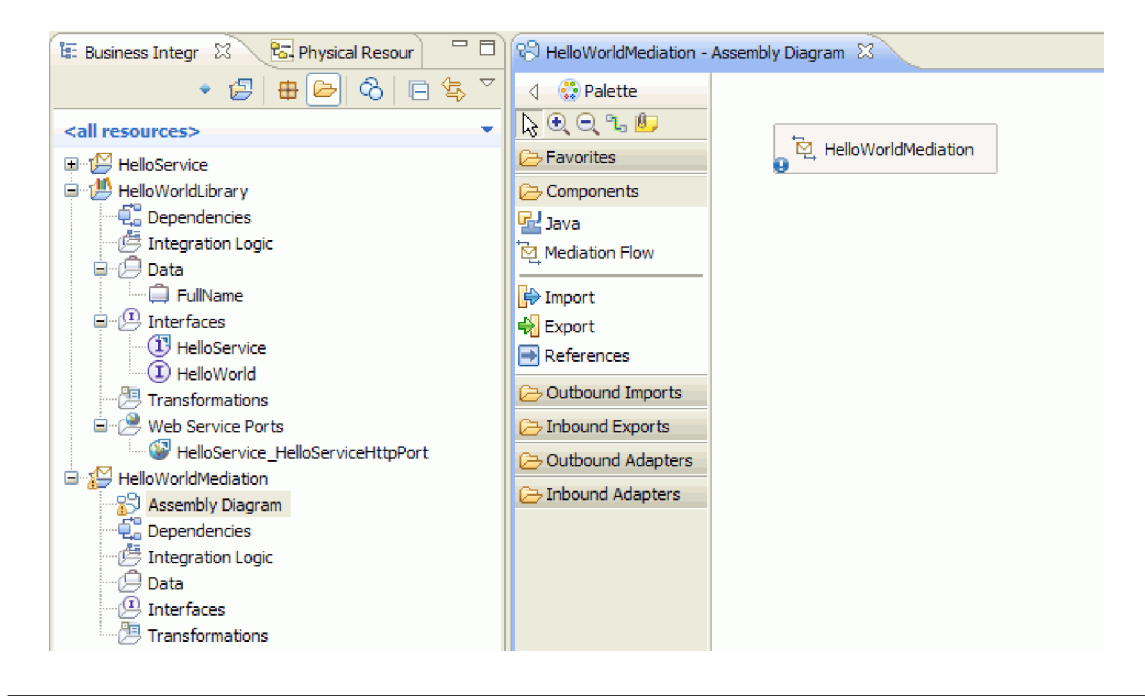

### **Ensamblar el módulo de mediación**

#### Advanced

A continuación, cree una exportación que permita a otros módulos invocar el componente de flujo de mediación y cree una invocación que invoque el servicio HelloWorld. Conecte la exportación, el flujo de mediación y la importación entre ellos para producir un módulo desplegable.

Para ensamblar el módulo de mediación:

1. Al final, el componente **HelloWorldMediation** se implementará mediante un flujo de mediación, pero primero debe proporcionarle una interfaz para que puedan invocarlo otros componentes. Seleccione el componente y observe la barra contextual que aparece encima, tal como se muestra a continuación

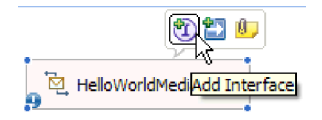

**Nota:** Si accidentalmente efectúa una doble pulsación sobre el componente, se abrirá la ventana Abrir para solicitarle si desea crear la implementación. Si la ventana se abre, pulse **No** para cerrarla.

Pulse el icono **I** en un círculo de la barra contextual para crear una interfaz (o pulse con el botón derecho del ratón sobre el componente y seleccione **Añadir > Interfaz**). Se abre la ventana Añadir interfaz. Seleccione **HelloWorld**, que es la interfaz que ha creado recientemente. Pulse **Aceptar**. Ahora aparecerá un icono **I** en un círculo en el borde izquierdo del componente y la ayuda contextual mostrará el tipo de interfaz, tal como se muestra en la siguiente figura:

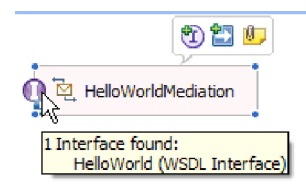

2. Ya puede invocarse la mediación, pero primero debe identificar qué servicios se invocarán. Vuelva a seleccionar el componente y esta vez seleccione la flecha derecha de la barra contextual para añadir una referencia, tal como se muestra en la siguiente figura:

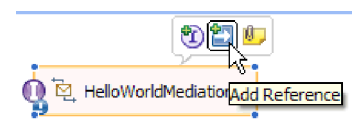

Se abre la ventana **Añadir referencia**. En la lista **interfaces coincidentes**, seleccione **HelloService**, que es la interfaz del servicio proporcionado que se invocará. Pulse **Aceptar**. Ahora aparecerá un pequeño recuadro en el borde derecho del componente con "1..1", que representa un servicio necesario que este componente ha declarado que invoca, tal como se muestra en la siguiente figura:

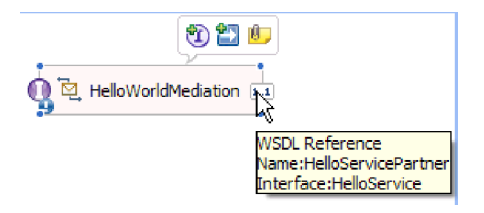

No ha identificado todavía el servicio real que se va a invocar. En este punto todo lo que conoce es la interfaz o forma del servicio. ("1..1" es la *multiplicidad* de la referencia e indica que esta referencia debe cumplirse con exactamente una conexión con otro componente. Puede configurar la referencia para permitir varias conexiones).

Esta es la ventaja de la arquitectura de componentes de servicio: independientemente de los detalles de la implementación, las aplicaciones se definen como una serie de componentes que exponen interfaces y consumen otros componentes o servicios a través de referencias.

- 3. Ahora necesita añadir un componente de importación para la invocación del servicio web proporcionado **HelloService**, cuyo WSDL de punto final ha copiado en la biblioteca. En la vista Integración de negocio, expanda **HelloWorldLibrary**. En la categoría **Puertos de servicio web**, arrastre el puerto (HelloService\_HelloServiceHttpPort) a un punto cualquiera del lienzo del diagrama de ensamblaje.
- 4. Pulse el nombre de la importación nueva para entrar en la modalidad de edición y cambie el nombre a **HelloServiceImport** (es decir, suprima el sufijo '1').
- 5. Pase el puntero del ratón sobre el recuadro de referencia en el borde derecho del componente **HelloWorldMediation** hasta que vea un borde amarillo y un círculo amarillo a la derecha, tal como se muestra en la siguiente figura:

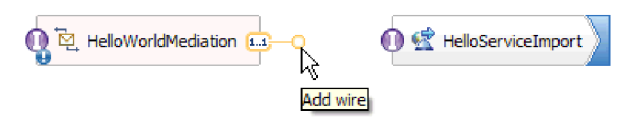

Agarre el círculo con el ratón y arrástrelo hasta el icono **I** en un círculo en el borde izquierdo del componente **HelloServiceImport** para conectar los dos componentes, tal como se muestra en la siguiente figura:

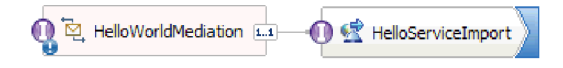

**Nota:** Si pulsa con el botón derecho del ratón sobre el lienzo, puede conmutar el valor **Diseño automático** para que los nodos del lienzo se alineen automáticamente.

<span id="page-16-0"></span>Acaba de resolver la referencia del primer componente con un proveedor real del servicio, que en este caso es un servicio web externo. Esto significa que cuando la implementación del primer componente invoque esa referencia, realmente invocará el servicio web HelloService. (Pronto creará la implementación del primer componente).

**Nota:** Una forma rápida de crear una importación de servicio web es arrastrar **Importar** desde la paleta hasta el diagrama de ensamblaje y luego configurarlo. Creará una importación de esta manera para invocar otros tipos de servicios, tales como los servicios que se invocan a través del enlace SCA nativo, o enviando un mensaje a través de HTTP, JMS o MQ, o invocando un Enterprise JavaBean remoto. Además de estos enlaces de importación incorporados, también puede utilizar los adaptadores proporcionados para invocar servicios externos mediante el estándar J2C (J2EE Connector Architecture) y realizar operaciones tales como escribir en un archivo o enviar un correo electrónico. Los servicios a los que pueden acceder algunos adaptadores se conocen como Servicios de integración de negocio (EIS).

**Opcional**: En la paleta, expanda las categorías **Adaptadores de salida** e **Importaciones salientes** y vea qué servicios externos están disponibles.

6. Además de invocar un servicio web, también desea exponer la mediación para que se pueda invocar desde otros módulos como preparación a Hello World Part 2. Debido a que este es el único cliente al que necesita dar soporte, utilice el enlace de exportación SCA. (Otros módulos pueden invocar un componente de exportación SCA utilizando un componente de importación SCA coincidente en su módulo). En el lienzo del diagrama de ensamblaje, pulse con el botón derecho del ratón sobre el componente **HelloWorldMediation** y seleccione **Generar exportación > Enlace SCA**, tal como se muestra a continuación:

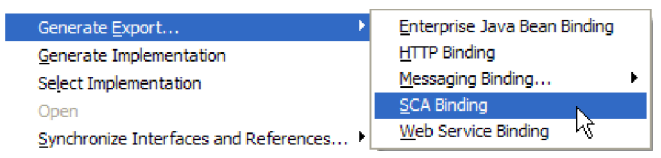

Esta acción crea un nuevo componente de exportación **HelloWorldMediationExport** con un enlace SCA que está conectado al componente **HelloWorldMediation**. Ahora puede acceder al componente desde fuera de este módulo.

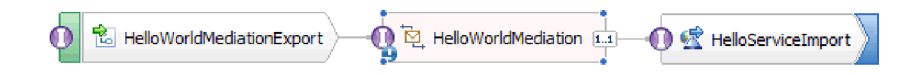

**Nota:** SCA es sólo una forma de exponer un componente para que se pueda invocar desde fuera del módulo. Como puede ver en el menú en cascada **Generar exportación**, otras opciones son HTTP, JMS, MQ y servicios web. Al igual que en las importaciones, son todos enlaces incorporados soportados de forma nativa, pero además hay adaptadores proporcionados para invocar un módulo utilizando el estándar J2C.

**Opcional**: en la paleta, expanda las categorías **Adaptadores de entrada** y **Exportaciones de entrada** y vea qué otras formas existen de invocar el módulo, tales como recibir un correo electrónico o contenido que aparece en un archivo plano.

7. Pulse **Control-S** para guardar el trabajo en el diagrama de ensamblaje.

### **Crear la implementación del flujo de mediación**

### Advanced

Por último, es hora de crear la implementación del componente HelloWorldMediation. Este componente es un flujo de mediación que se ha creado automáticamente al crear el módulo de mediación, aunque también puede crear uno arrastrando un flujo de mediación desde la paleta. Debido al tipo de componente, deberá utilizar el editor de flujos de mediación para implementarlo.

Para crear la implementación de flujo de mediación:

1. En el editor de ensamblaje, efectúe una doble pulsación en el componente **HelloWorldMediation** y pulse **Sí** en la ventana Abrir y luego pulse **Aceptar** en la ventana Generar implementación. Se abrirá el editor de flujos de mediación.

**Nota:** Durante las actividades de desarrollo se puede abrir una ventana de **Sugerencia** para ayudarle en la toma de decisiones de desarrollo. Para los fines de este ejemplo, puede simplemente cerrar las ventanas de Sugerencia y seguir las instrucciones del ejemplo.

2. En la parte superior del editor de flujos de mediación, aparece **callHello** a la izquierda y **getHello** a la derecha. Esta es la única operación desde esta interfaz del componente y la única operación desde esta referencia del componente. (Observe que es válido tener varias interfaces y referencias para cada componente, y varias operaciones para cada interfaz y referencia. Pero esto *es* Hello World.) Seleccione la operación de interfaz **callHello**. Ahora necesita seleccionar si desea crear un flujo de mediación que realice una correlación simple entre operaciones. Pero observe que puede realizar cualquier cambio que desee en el editor de flujos de mediación, por lo que no está obligado a respetar la opción seleccionada. En este ejemplo, llevará a cabo una correlación simple entre operaciones, por lo que debe seleccionar el enlace **Correlación de operaciones** que se muestra en la siguiente captura de pantalla:

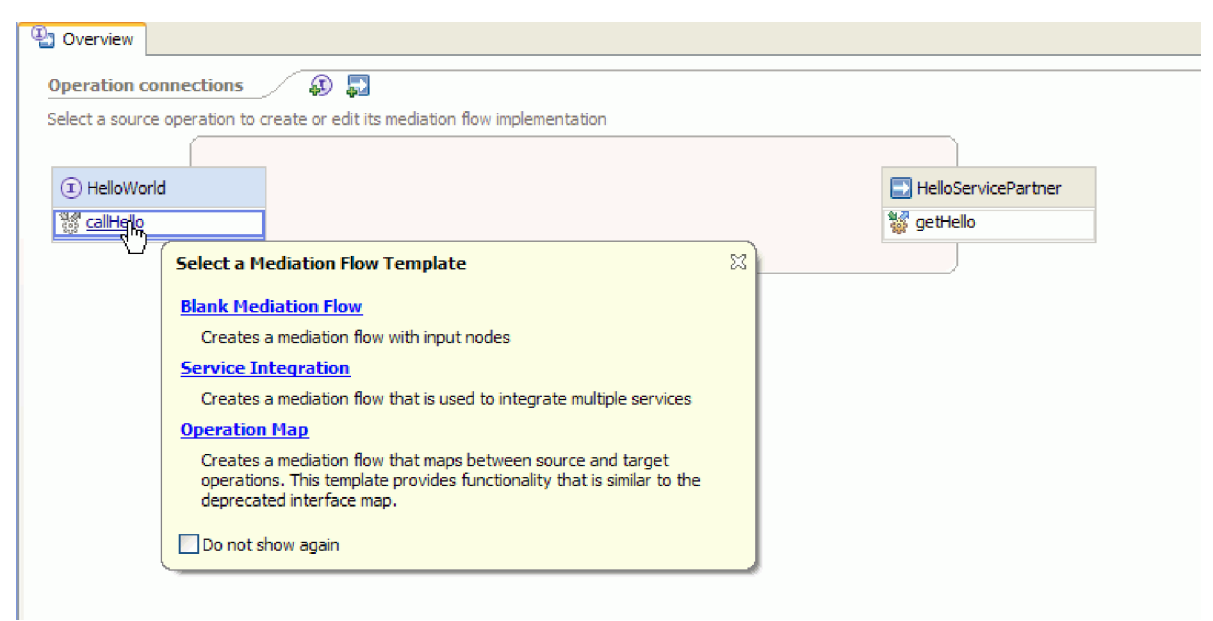

3. Cuando se abra la ventana Seleccionar operación de referencia, seleccione la operación **getHello** (tal como se muestra más abajo), y luego pulse **Aceptar**.

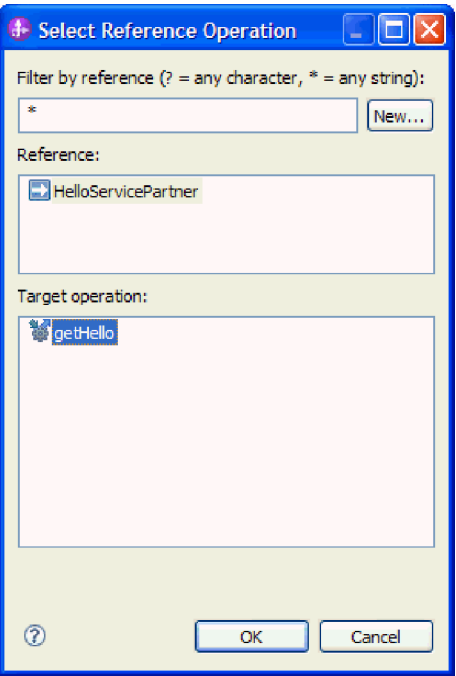

Lo que ha especificado aquí es que la operación getHello se invocará como parte de la implementación de la operación callHello para este componente.

4. A continuación debe finalizar la implementación del *flujo* para la operación **callHello**. Debido a que es una operación de solicitud-respuesta, existe un flujo para la solicitud y otro para la respuesta, pero empezará con la solicitud. En la parte superior del lienzo, pulse la pestaña **Solicitud** callHello, tal como se muestra a continuación:

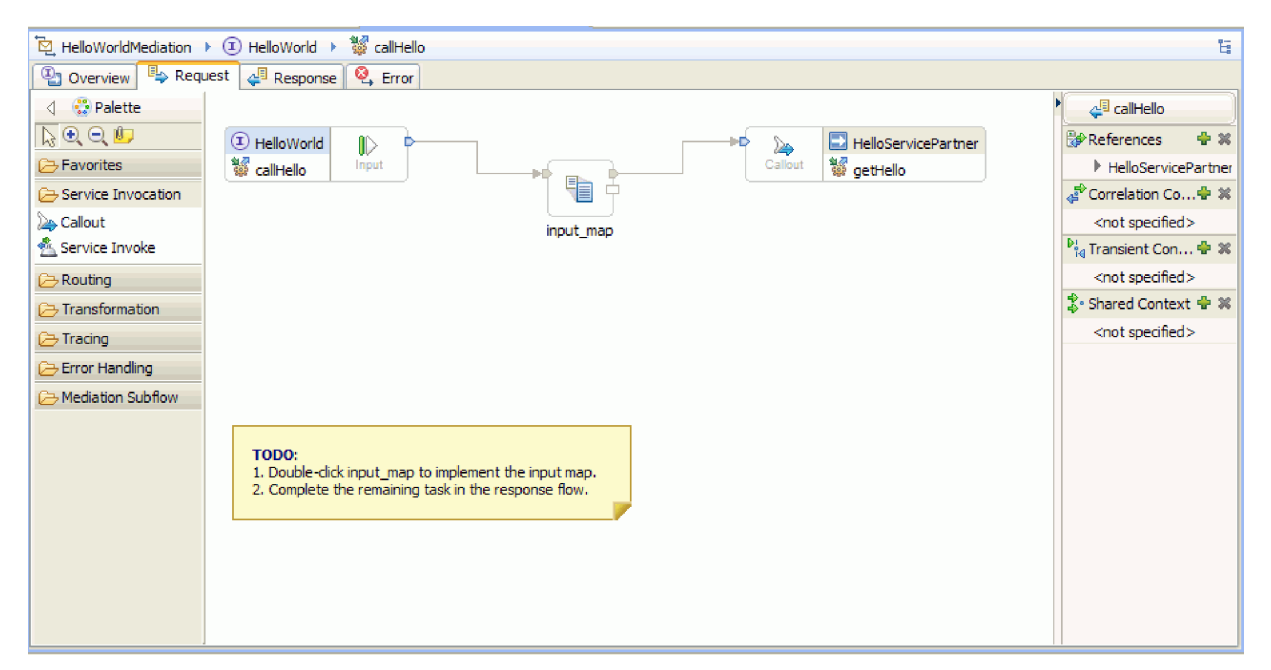

En el área de flujo, aparece un nodo de entrada a la izquierda, que representa el control que llega al flujo de solicitudes por medio de la operación callHello que se está invocando. El flujo invocará la transformación XSL input\_map que correlaciona entre el objeto de negocio de entrada de las operaciones callHello y getHello. A continuación, el flujo invoca la operación de referencia getHello, que en este caso es un servicio web externo. En el área de flujo de la solicitud, existe una nota rápida que contiene las tareas que debe realizar para implementar completamente el flujo.

- 5. Efectúe una doble pulsación en la primitiva **input\_map** para crear su correlación. Se abre la ventana Correlación XML nueva. Pulse **Finalizar**. Se abre el editor de correlaciones XML.
- 6. En el editor de correlaciones XML, expanda completamente los árboles de la izquierda y la derecha.
- 7. Conecte **title** en la izquierda con el **nombre** de la derecha. Esta acción crea un transformación de tipo **Mover**.
- 8. Conecte **firstName** en la izquierda con la transformación **Mover** en el medio. Se muestra una Ayuda de selección de conexión.

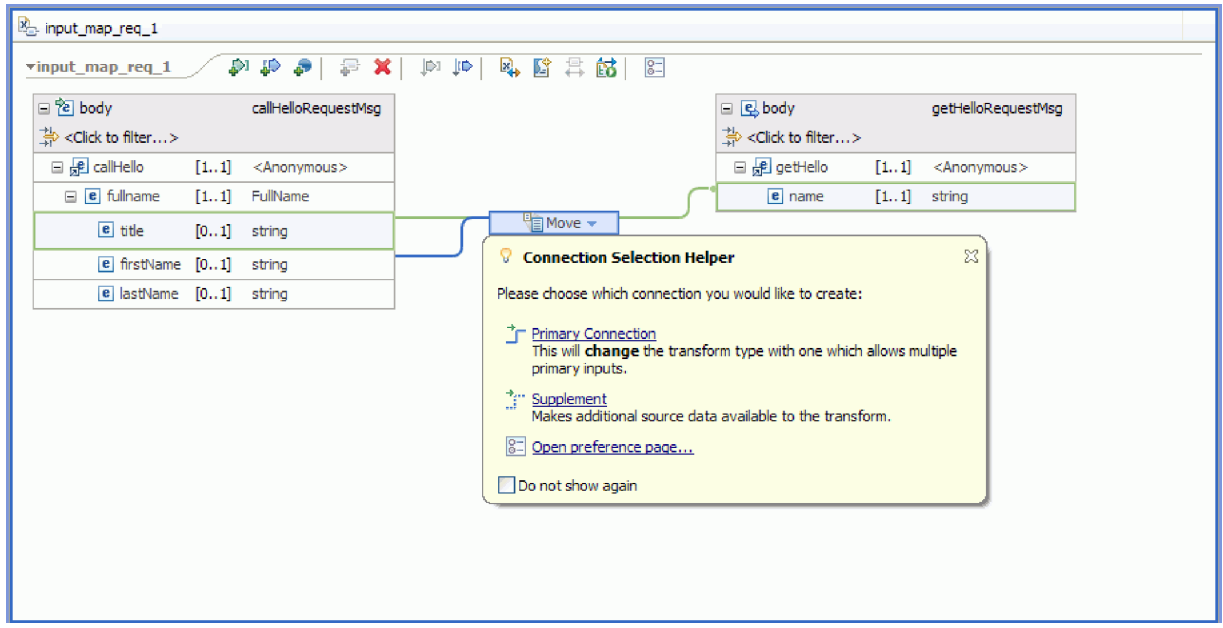

- 9. Seleccione **Conexión primaria**. Esto convertirá la operación en una operación **Concatenar**.
- 10. Conecte **lastName** en la izquierda con la operación **Concatenar** en el medio. Se vuelve a mostrar una Ayuda de selección de conexión. Seleccione **Conexión primaria**. Ahora puede ver tres conexiones entrantes y una saliente, tal como se muestra a continuación:

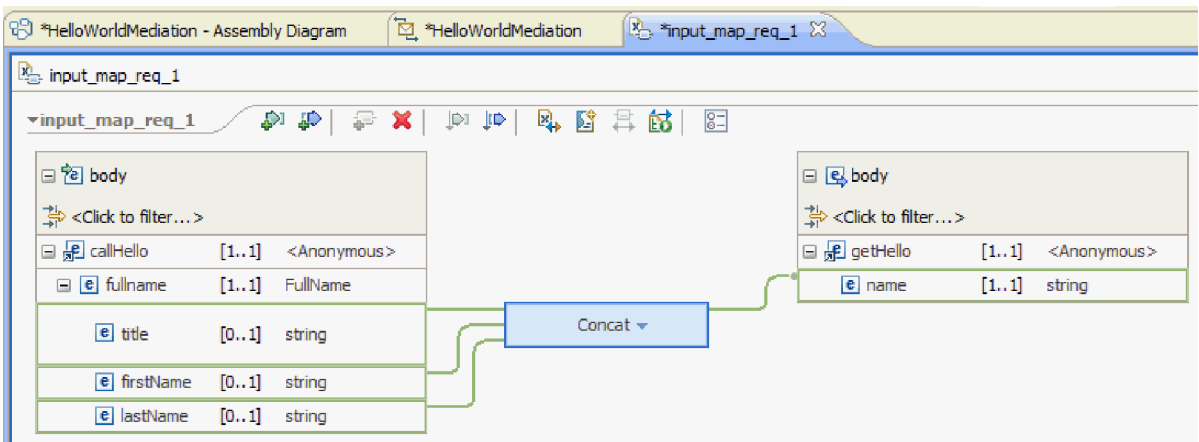

- 11. Seleccione la operación **Concatenar**, vaya a la vista **Propiedades** y pulse la pestaña **General**.
- 12. Cuando los campos están concatenados, debe poner espacios entre el título, el nombre y el apellido. Utilice los valores de delimitador contenidos en la pestaña **General** de la vista **Propiedades** para crear estos espacios. Para utilizar el delimitador predeterminado, seleccione **Carácter de espacio**. En la tabla, el delimitador aparece como **(Carácter de espacio)**, tal como se muestra en la siguiente figura:

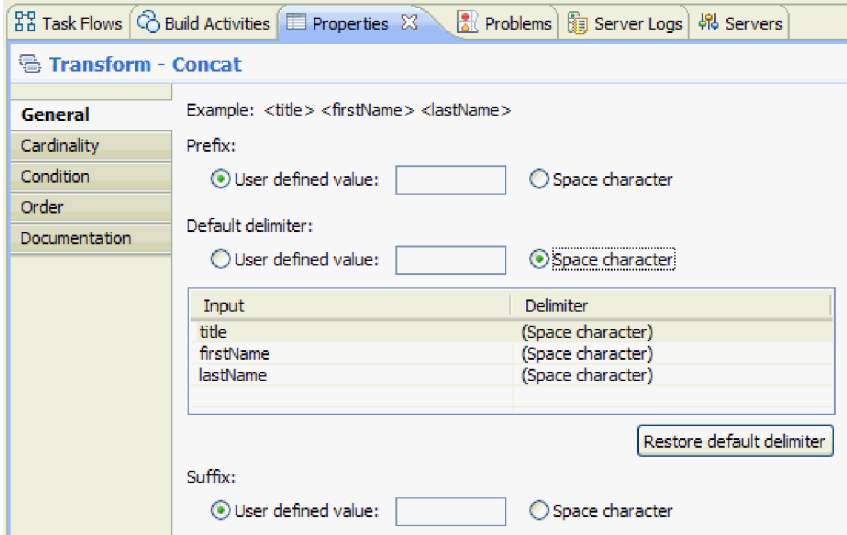

- 13. Guarde y cierre el editor de correlaciones XML.
- 14. Guarde el editor de flujos de mediación.
- 15. Ahora debe finalizar la implementación del flujo de mediación de *respuesta* para procesar la respuesta procedente del servicio web que ha invocado en el flujo de solicitud y convertirla en una respuesta para el invocador de este componente. Seleccione la pestaña **Respuesta** en la parte inferior del editor de flujos, tal como se muestra a continuación:

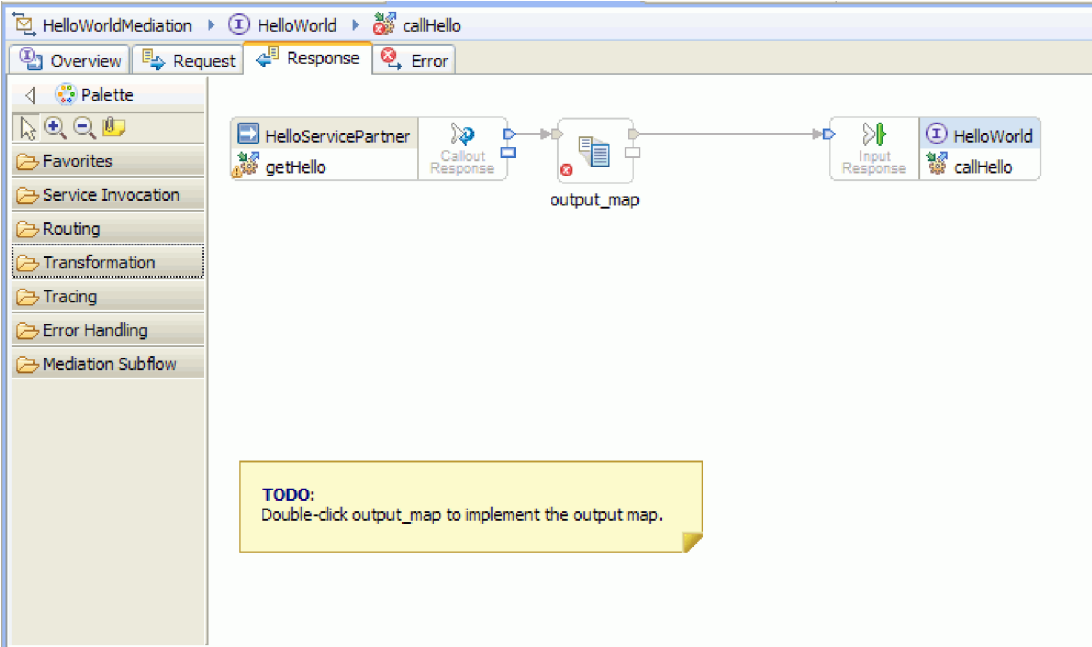

- 16. Efectúe una doble pulsación en la primitiva **output\_map**. En el asistente Correlación XML nueva, pulse **Finalizar** para crear la nueva correlación.
- 17. Correlacione el campo entrante **output1** con el campo saliente **result** , como se muestra en la siguiente figura:

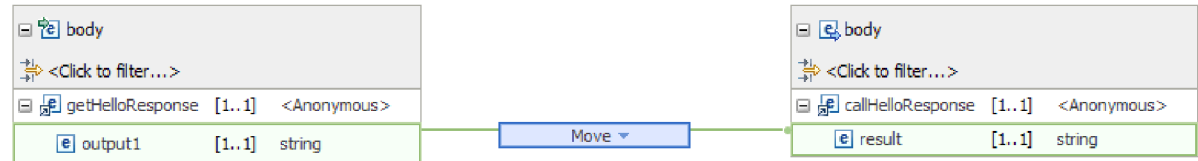

- 18. Guarde y cierre el editor de correlaciones XML.
- 19. Guarde el editor de flujos de mediación.
- 20. Finalmente, desea eliminar el aviso que indica que no ha conectado el terminal de error para el nodo de respuesta de reclamo, tal como se muestra en la figura siguiente:

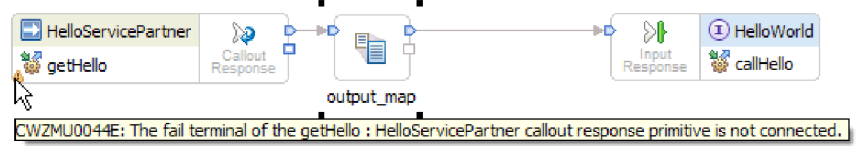

El aviso se produce porque no ha tenido en cuenta el caso en que falle una llamada al servicio web.

21. Para capturar los errores no gestionados que se puedan producir en el flujo de solicitud o respuesta, implemente el flujo de errores. Pulse la pestaña Error en la parte superior del editor de flujos, tal como se muestra a continuación

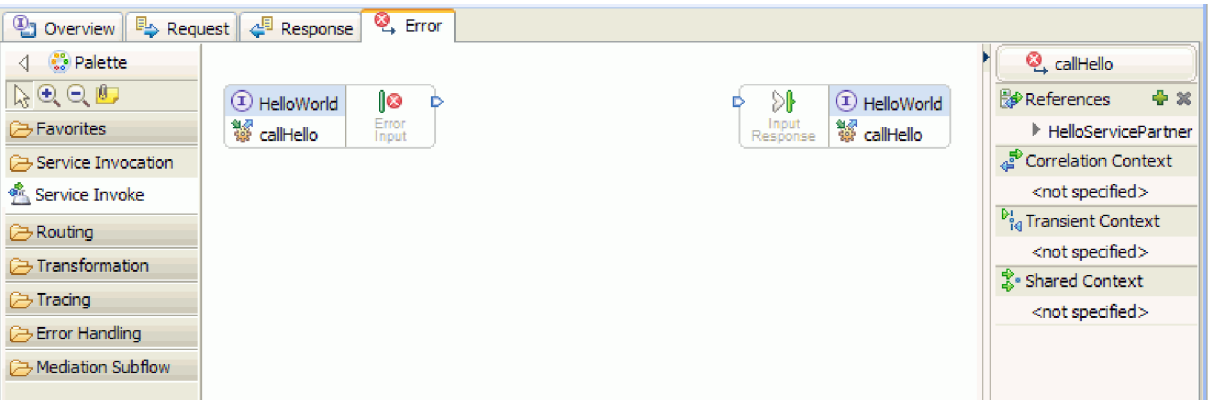

- 22. Para la encapsulación del manejo de errores y para añadir el registro más fácilmente, efectúe los siguientes pasos para añadir un subflujo:
	- a. En la paleta, pulse **Subflujo de mediación** y luego pulse **Subflujo**, tal como se muestra en la siguiente figura:

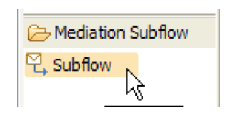

- b. Arrastre el subflujo de la paleta al lienzo. Se abrirá la ventana Selección de subflujo.
- c. Pulse el botón **Nuevo**. Se abrirá el asistente Subflujo de mediación nuevo.
- d. En el campo **Nombre**, escriba ErrorHandling, tal como se muestra en la siguiente figura:

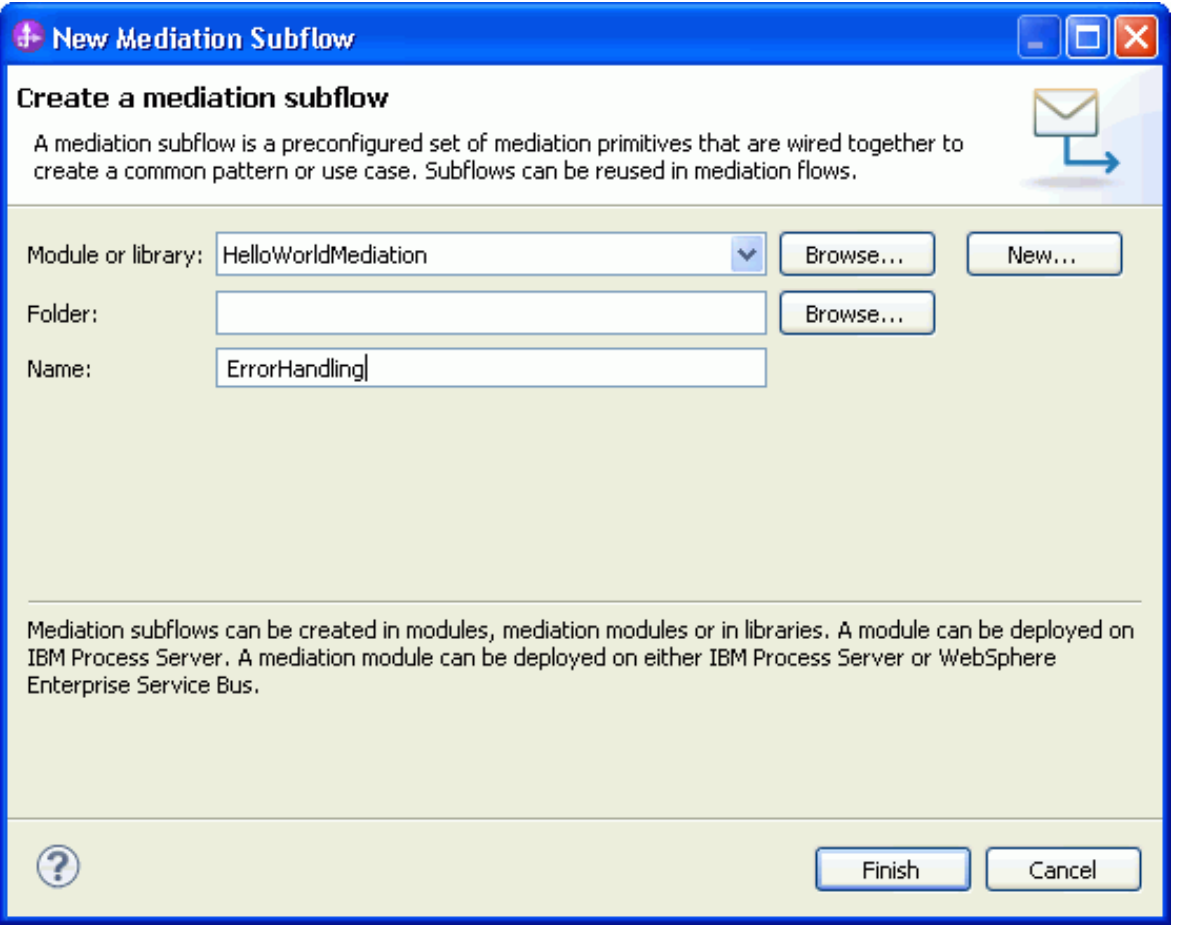

- e. Pulse **Finalizar**.
- f. En la ventana Selección de subflujo, seleccione **ErrorHandling**, tal como se muestra en la figura siguiente:

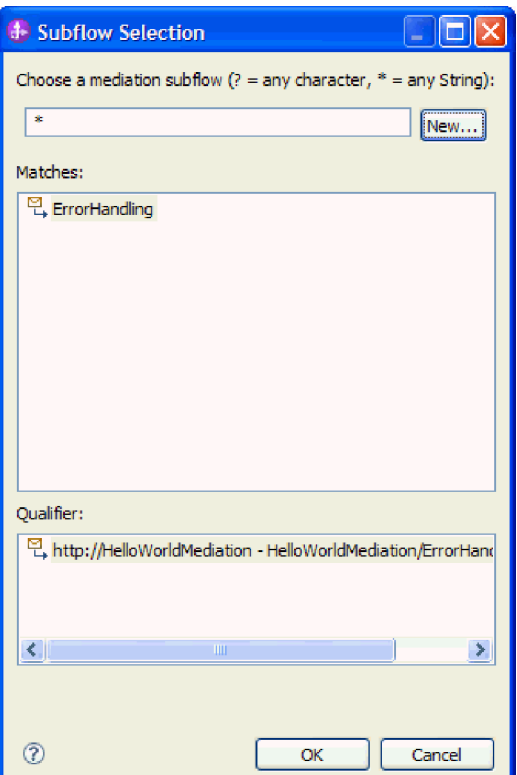

- g. Pulse **Aceptar** para cerrar la ventana Selección de subflujo. Se abrirá el subflujo ErrorHandling.
- h. En la paleta del nuevo subflujo, pulse la carpeta **Manejo de errores** y luego pulse la primitiva **Anómalo**, tal como se muestra en la siguiente figura:

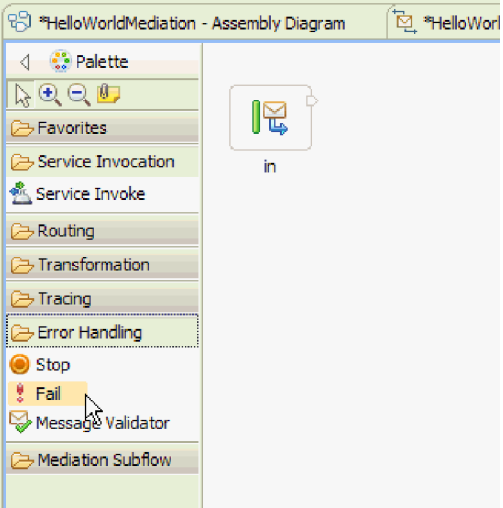

- i. Arrastre la primitiva **Anómalo** de la paleta al lienzo.
- j. Conecte el borde derecho del terminal **in** con la primitiva **Fail**, tal como se muestra en la siguiente figura:

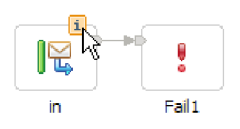

- k. Puesto que ningún mensaje saldrá del flujo, pulse con el botón derecho del ratón en el terminal **out** y seleccione **Suprimir**.
- l. Ahora debe cambiar el tipo de mensaje de entrada por **Cualquier tipo de mensaje**. Pase el cursor por encima del terminal **in** y luego pulse el icono **i** que aparece en el borde superior del terminal. Se abrirá la ventana **en**.
- m. En la ventana, expanda **Detalles de objeto de mensaje de servicio** y pulse **Cambiar**. Se abrirá la ventana Cambiar tipo de mensaje.
- n. Seleccione **Cualquier tipo de mensaje**, tal como se muestra en la figura siguiente:

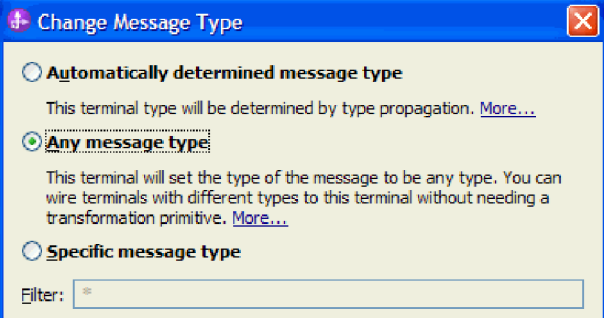

- o. Pulse **Aceptar** para cerrar la ventana Cambiar tipo de mensaje y luego cierre la ventana **en**.
- p. Pulse **Ctrl-S** para guardar el subflujo y, a continuación, cierre el subflujo. Se abrirá la ventana Archivo cambiado, tal como se muestra en la figura siguiente:

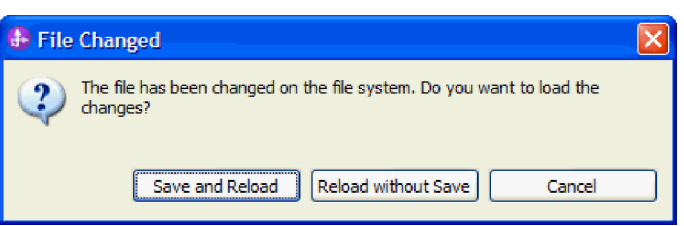

- q. Seleccione **Guardar y volver a cargar**. Esto vuelve a cargar los cambios realizados en el subflujo ErrorHandling en el flujo HelloWorldMediation.
- r. Vaya a la pestaña Error. Conecte el terminal de salida de **Entrada de error** al subflujo ErrorHandling.

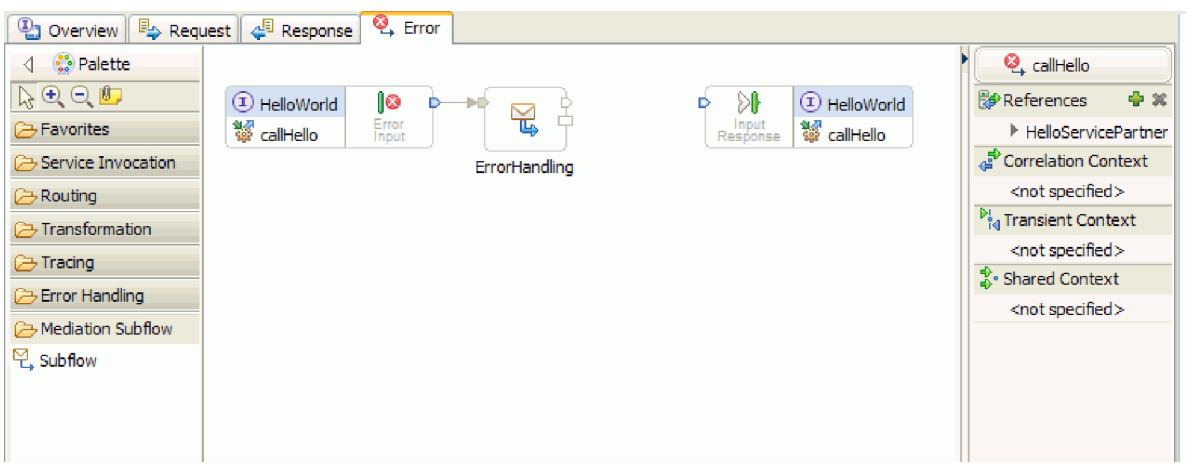

s. La Respuesta de entrada se utiliza para mandar mensajes de vuelta al solicitante de servicio. Dado que la Respuesta de entrada no se utiliza aquí, puede decidir ocultarla. Pulse con el botón derecho del ratón sobre el lienzo y seleccione **Ocultar respuesta de entrada**.

- 23. Ahora que ha completado las tareas a realizar para los flujos de solicitud y respuesta, pulse con el botón derecho del ratón en las ventanas de Tareas a realizar del lienzo, en las pestañas Solicitud y Respuesta, y seleccione **Suprimir** para eliminar las ventanas.
- 24. Guarde y cierre el editor de flujos de mediación y el editor de ensamblaje.

Se han completado los pasos de creación. Ahora puede empezar las pruebas.

# <span id="page-26-0"></span>**Capítulo 3. Ejecutar el ejemplo**

### **Advanced**

Una vez que ha acabado de crear el ejemplo, lo puede ejecutar.

Para ejecutar el ejemplo, realice los pasos siguientes:

- v Despliegue el módulo de mediación.
- v Pruebe el módulo de mediación.

### **Desplegar los módulos en el servidor**

#### Advanced |

Primero debe desplegar (o *publicar*, como también se denomina) los módulos en el servidor del entorno de prueba para poder ejecutar y probar la mediación.

Para desplegar el módulo en el servidor:

- 1. Si la perspectiva Integración de negocio no está abierta, seleccione **Ventana > Abrir perspectiva > Integración de negocio** para abrirla. Aquí es donde se realiza la mayoría de las tareas de desarrollo en IBM Integration Designer.
- 2. Pulse la pestaña **Servidores**. Se abre la vista Servidores, tal como se muestra en la figura siguiente:

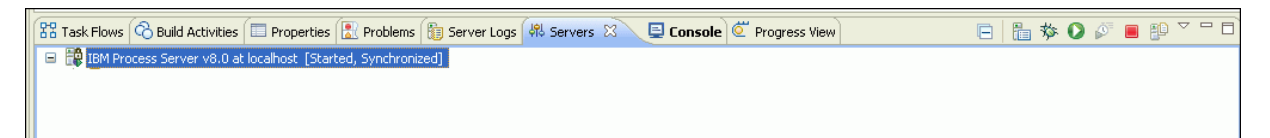

3. En la vista Servidores, pulse con el botón derecho del ratón en **IBM Process Server** y seleccione **Añadir y eliminar proyectos**. Se abre la ventana Añadir y eliminar proyectos, tal como se muestra a continuación:

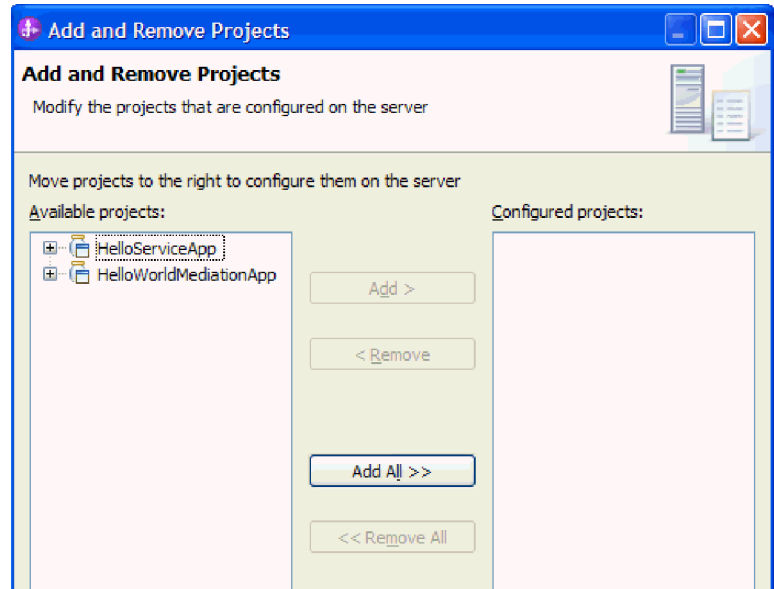

- 4. En la lista **Proyectos disponibles**, seleccione la aplicación **HelloServiceApp**.
- 5. Pulse **Añadir**. La aplicación **HelloServiceApp** se añade a la lista **Proyectos configurados**.
- 6. De forma parecida, añada la aplicación **HelloWorldMediationApp** a la lista **Proyectos configurados**.
- 7. Pulse **Finalizar**. La aplicación **HelloServiceApp** y la aplicación **HelloWorldMediationApp** aparecen ahora debajo del servidor expandido en la vista **Servidores**, tal como se muestra en la siguiente figura:

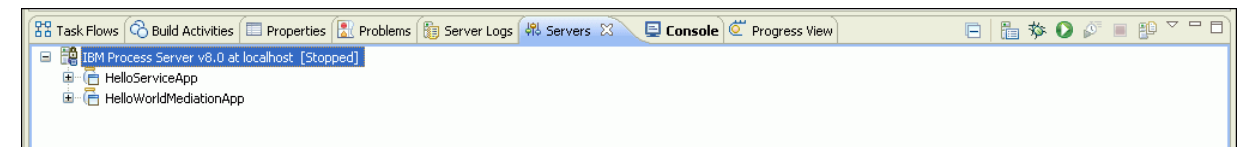

- 8. Si la columna **Estado** en la vista **Servidores** muestra que este servidor está **Detenido**, pulse con el botón derecho del ratón en el servidor y pulse**Iniciar**. Espere hasta que la vista Servidores muestre un estado **Iniciado**. Esto puede llevar algún tiempo.
- 9. **Opcional:** la vista Registros de servidor muestra los mensajes emitidos por el servidor. Efectúe una doble pulsación en la pestaña **Registros de servidor** para enfocarla y expandirla al tamaño completo. Desplácese al final y verá los mensajes registrados que indican que se han iniciado las dos aplicaciones, tal como se muestra a continuación:

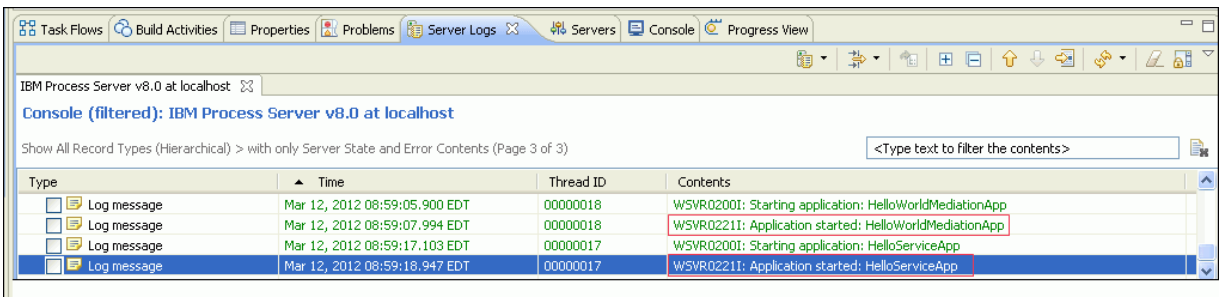

10. **Opcional:** la vista Actividades de compilación muestra el estado de los proyectos y, después de la asociación inicial de un proyecto con un servidor, es un buen lugar para ejecutar las siguientes publicaciones después de realizar los cambios. Pulse la pestaña **Actividades de compilación** y expanda **Estado del proyecto** para comprobar que los proyectos muestren un estado **Listo para ejecución**, tal como se muestra en la siguiente figura:

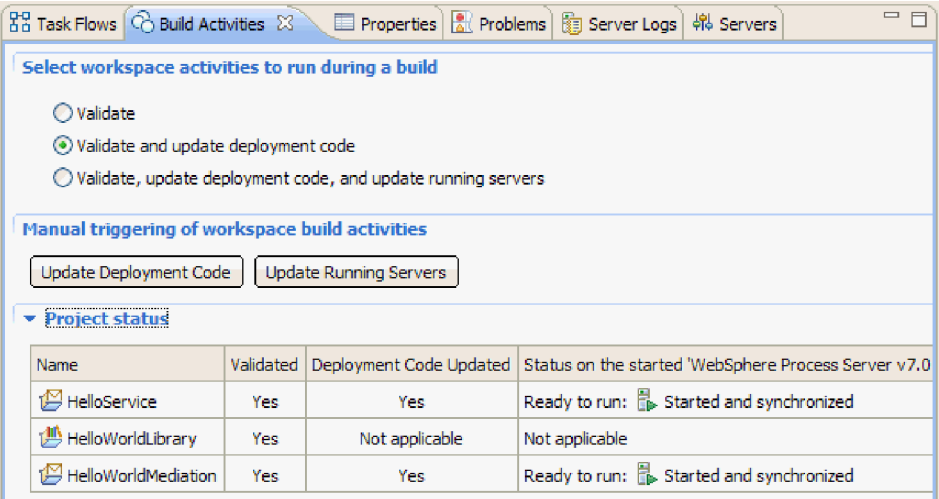

Si hace cambios en un módulo del espacio de trabajo y en el mismo módulo desplegado en el servidor ahora se muestra un estado **Iniciado pero requiere republicación**, puede pulsar **Actualizar servidores en ejecución** para publicar los recursos de módulo cambiados en el servidor. El estado

<span id="page-28-0"></span>del módulo cambiará a **Iniciado y sincronizado** porque los recursos del módulo del servidor son ahora iguales que los recursos del módulo del espacio de trabajo.

### **Probar el módulo**

### Advanced

La siguiente tarea es ejecutar y probar el módulo que acaba de desplegar. Utilice el cliente de prueba de integración para probar el módulo proporcionándole datos de ejemplo y viendo los resultados.

Para probar el módulo:

- 1. En la vista Integración de negocio, expanda **HelloWorldMediation** y realice una doble pulsación en **Diagrama de ensamblaje**. Se abre el diagrama de ensamblaje.
- 2. Pulse con el botón derecho del ratón sobre el componente de exportación **HelloWorldMediationExport** y seleccione **Probar componente**. Se abrirá el cliente de prueba de integración.
- 3. Proporcione valores para los parámetros que se pasan al componente de exportación. Para hacerlo, especifique valores para cada uno de los campos del objeto de negocio editando celdas en la columna **Valor** de la tabla del editor de valores. En la columna **Valor** de la tabla del editor de valores (que se encuentra en la esquina inferior derecha del cliente de prueba), efectúe una doble pulsación en una celda para entrar en la modalidad de edición y, a continuación, especifique Mr para **title**, Phil para **firstName** y Bar para **lastName**. **Consejo:** pulse la flecha abajo o pulse la tecla **Intro** después de escribir. El editor de valores se muestra en la siguiente figura:

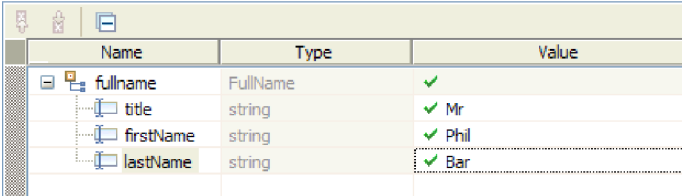

- 4. En la parte superior de la lista de sucesos en el cliente de prueba, pulse el icono **Continuar** . Se abre la ventana Ubicación de despliegue.
- 5. Si la ventana Ubicación de despliegue muestra varios servidores y desea seleccionar un servidor diferente al servidor original de IBM Process Server, la prueba puede producir una excepción porque el número de puerto HTTP del servidor seleccionado puede no coincidir con el número de puerto predeterminado 9080 que está especificado para el enlace HelloServiceImport. Para determinar el número de puerto del servidor deseado y (si es necesario) cambiar el número de puerto del enlace de importación para que coincida, siga estos pasos:
	- a. En el sistema de archivos, cambie a la carpeta siguiente (donde *dir\_instalación* es la vía de acceso de instalación del entorno de prueba para IBM Integration Designer y *perfil\_servidor* es el nombre del perfil de servidor):

*dir\_instalación*\runtimes\bi\_v8\_stub\profiles\*perfil\_servidor*\logs

Por ejemplo:

C:\Program Files\IBM\WID8\_WTE\runtimes\bi\_v8\_stub\profiles\qwps\logs

- b. Abra el archivo **AboutThisProfile.txt** en un editor de texto.
- c. En el archivo, busque el número de **Puerto de transporte HTTP**. Si el número de puerto de transporte HTTP *no* es 9080, siga estos pasos para cambiar el número de puerto del enlace de importación para que coincida con el número de puerto del puerto de transporte HTTP.
- d. Cierre el archivo AboutThisProfile.txt.
- e. En el cliente de prueba, pulse **Cancelar** para cerrar la ventana Ubicación de despliegue.
- f. Cierre el cliente de prueba y, cuando se le solicite guardar los cambios, pulse **No**.
- g. En la vista Integración de negocio, expanda el módulo de mediación **HelloWorldMediation** y efectúe una doble pulsación sobre **Diagrama de ensamblaje**. El diagrama de ensamblaje se abrirá en el editor de ensamblaje.
- h. En el diagrama de ensamblaje, seleccione la importación **HelloServiceImport**.
- i. Pulse la pestaña **Propiedades** y, a continuación, pulse la pestaña **Enlace**. Se abre el panel Enlace.
- j. En el campo **Dirección** del panel Enlace, cambie el número de puerto del enlace de importación para que coincida con el número de puerto del protocolo de transporte HTTP, tal como se muestra en la figura siguiente:

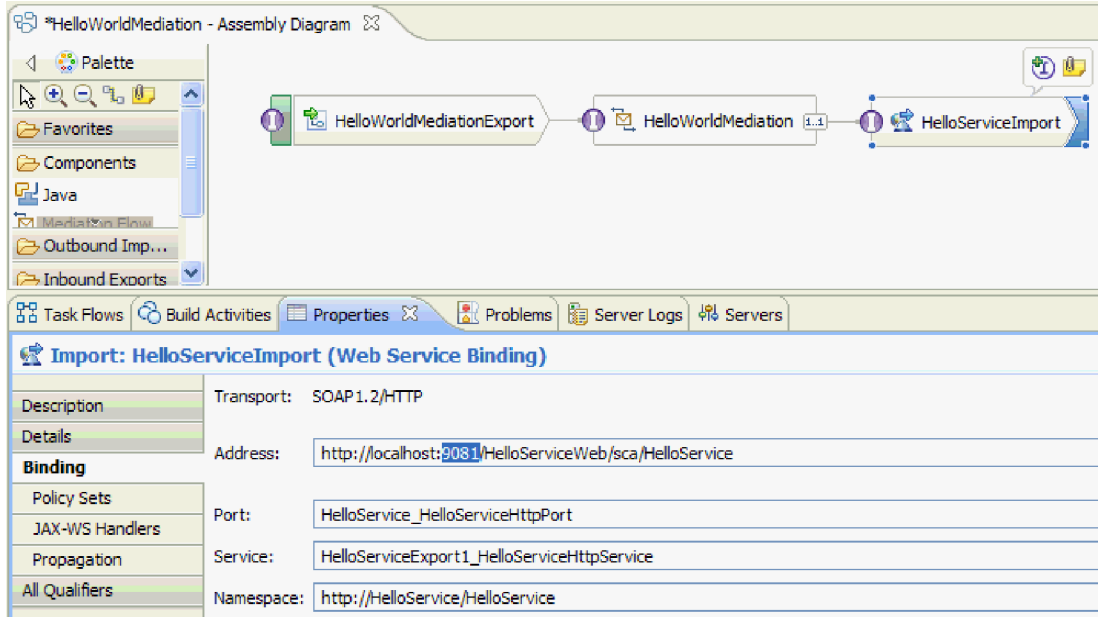

- k. Pulse **Ctrl-S** para guardar los cambios y, a continuación, cierre el editor de ensamblaje.
- l. Repita las instrucciones de este tema, empezando por el paso 1.
- 6. En la ventana Ubicación de despliegue, asegúrese de que esté seleccionado el servidor correcto y pulse **Finalizar**. Se abre la ventana Inicio de sesión de usuario.
- 7. Si no ha cambiado el ID de usuario predeterminado ni la contraseña del servidor durante la instalación, pulse **Aceptar**. De lo contrario, escriba el ID de usuario y la contraseña que ha especificado durante la instalación y pulse **Aceptar**. Se inicia el código del cliente de prueba que se ejecuta en el servidor y, si es necesario, se publican los módulos con cambios y se ejecuta la prueba. Hay sucesos en la lista **Sucesos** que muestran la ejecución que fluye a través de los componentes en el diagrama de ensamblaje y sucesos de grano fino de la ejecución que fluye a través de las primitivas en los flujos de solicitud y respuesta de la mediación. El resultado devuelto debe ser la serie "Hola Mr Phil Bar", tal como se muestra a continuación:

<span id="page-30-0"></span>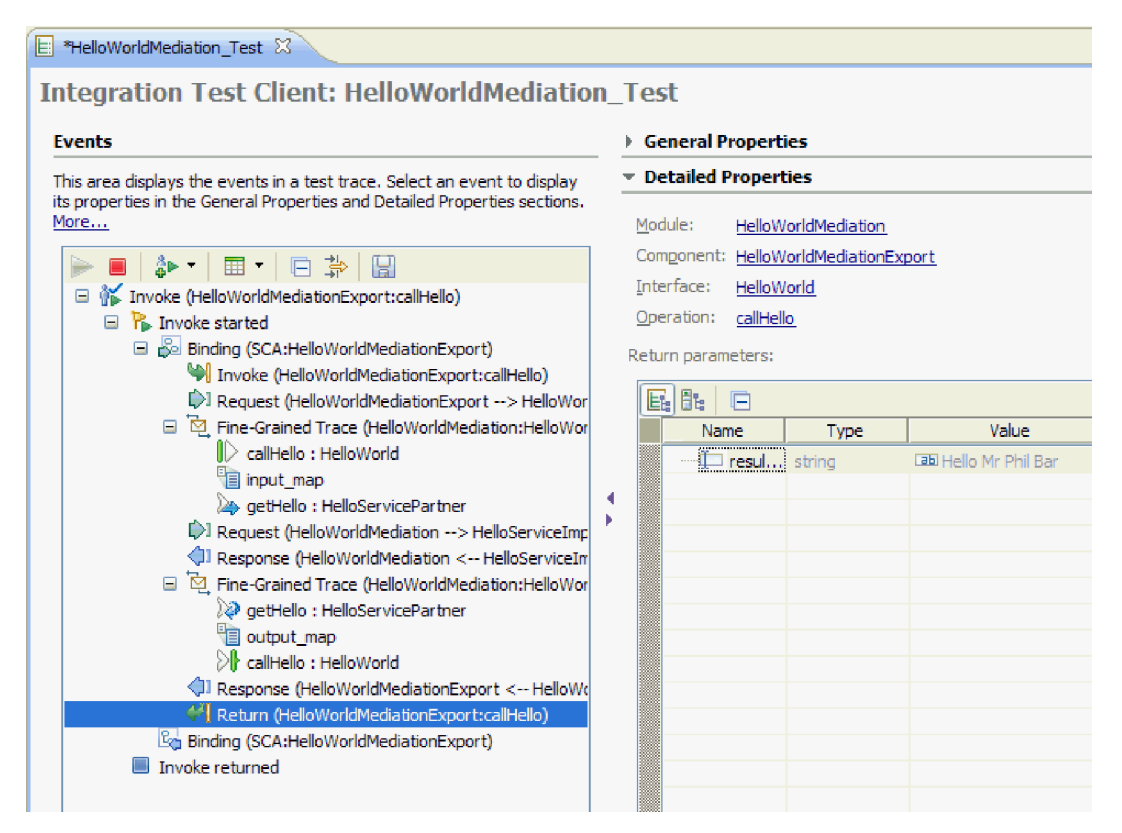

8. Opcional: puede continuar con la prueba. Seleccione la flecha abajo pequeña que aparece al lado del tercer icono en la barra de herramientas, sobre la lista Sucesos, y seleccione **Invocar**, tal como se muestra a continuación:

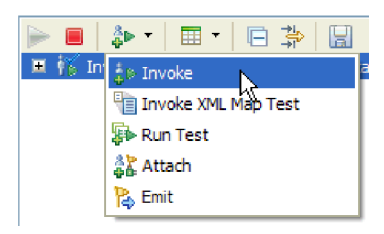

Aparece un nuevo suceso Invocar en la lista de sucesos, y los datos de entrada originales de la prueba aparecen en el editor de valores **Parámetros de solicitud inicial**. Cambie Bar por BarAgain y vuelva a ejecutar la prueba pulsando el botón **Continuar** otra vez.

9. Utilice **Archivo > Cerrar todo** para cerrar todos los editores abiertos. Cuando se le solicite si desea guardar la sesión de cliente, pulse **No**.

### **Eliminar los módulos del servidor**

#### Advanced

Generalmente, cuando ha finalizado de probar un módulo, debe eliminarlo del servidor. Esto asegurará que los únicos módulos que están desplegados en el servidor son los que está preparando para probar, lo que reducirá la carga en el servidor y mejorará su rendimiento.

Para eliminar los módulos del servidor:

1. Pulse la pestaña **Servidores**. La vista Servidores se abre, como se muestra en la figura siguiente:

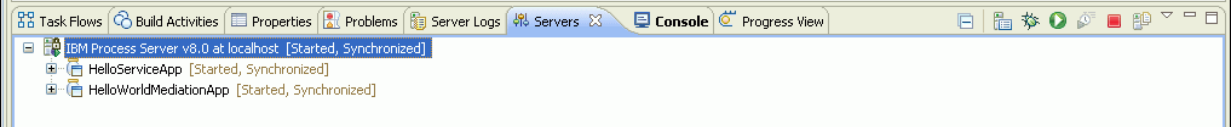

2. En la vista Servidores, pulse con el botón derecho del ratón sobre **IBM Process Server** y seleccione **Añadir y eliminar proyectos**. Se abrirá la ventana Añadir y eliminar proyectos, tal como se muestra en la figura siguiente:

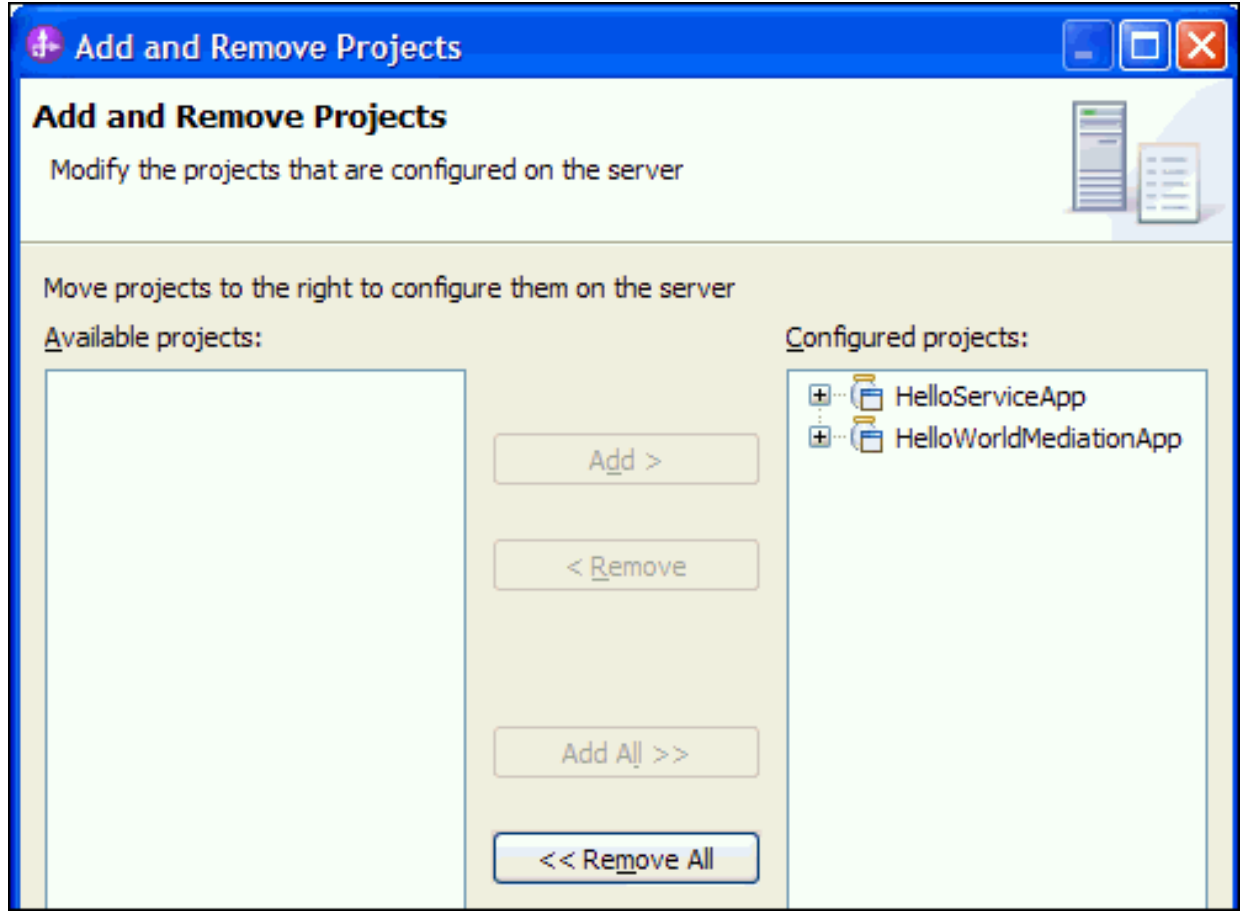

- 3. Pulse **Eliminar todo**. Las aplicaciones se eliminan de la lista **Proyectos configurados**.
- 4. Pulse **Finalizar**. Si se abre una ventana para indicarle que se va a eliminar el proyecto del servidor, pulse **Aceptar**. Las aplicaciones ya no aparecen debajo del servidor en la vista Servidores, tal como se muestra a continuación:

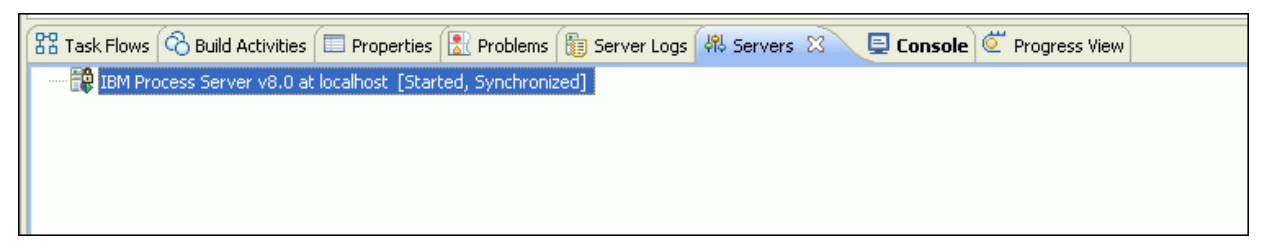

Ha finalizado el ejemplo Hello World primera parte: iniciación.

# <span id="page-32-0"></span>**Capítulo 4. Importación**

#### Advanced

Puede importar una versión ya preparada completa del ejemplo Hello World primera parte: iniciación o puede importar artefactos iniciales y crear el ejemplo manualmente.

Para importar el ejemplo:

- 1. Abra IBM Integration Designer y seleccione un nuevo espacio de trabajo.
- 2. Si la página Cómo empezar no está abierta en el espacio de trabajo, seleccione **Ayuda** > **Iniciación a** > **IBM Integration Designer**. Se abrirá la página Cómo empezar.
- 3. En la página **Iniciación a IBM Integration Designer**, seleccione el enlace **Ir a ejemplos y guías de aprendizaje**, tal como se muestra en la figura siguiente:

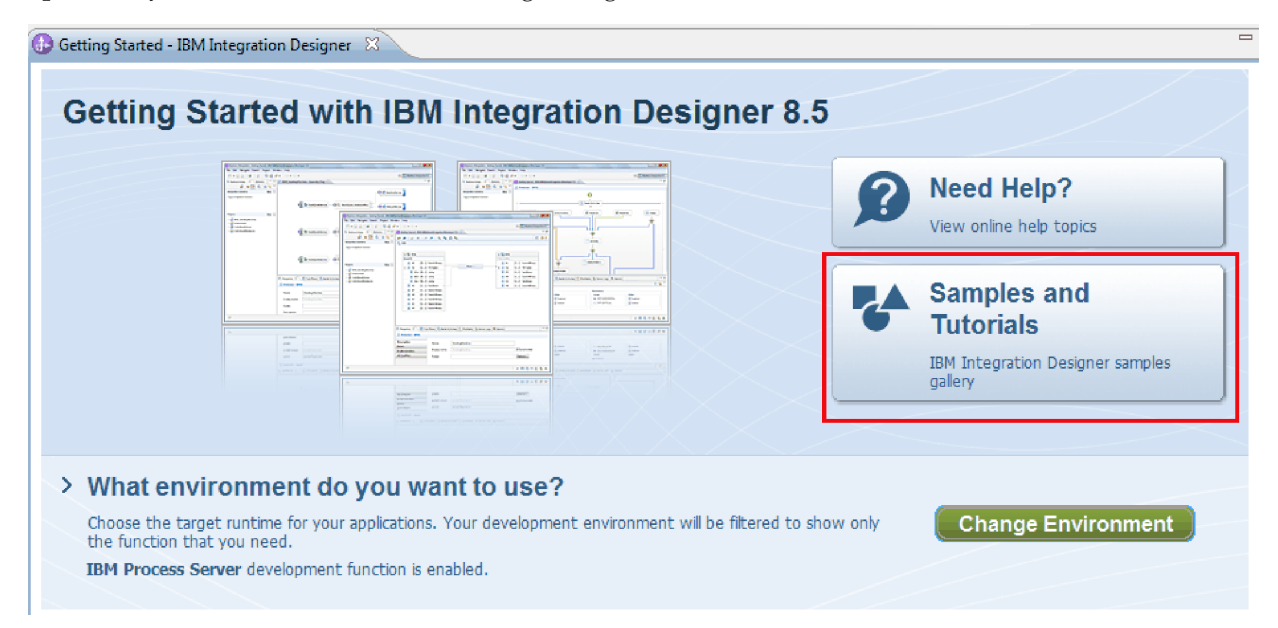

Se abrirá la página Ejemplos y guías de aprendizaje.

4. En la sección **Hello World primera parte: iniciación**, pulse el enlace **Importar**. Tiene dos opciones, como se muestra a continuación:

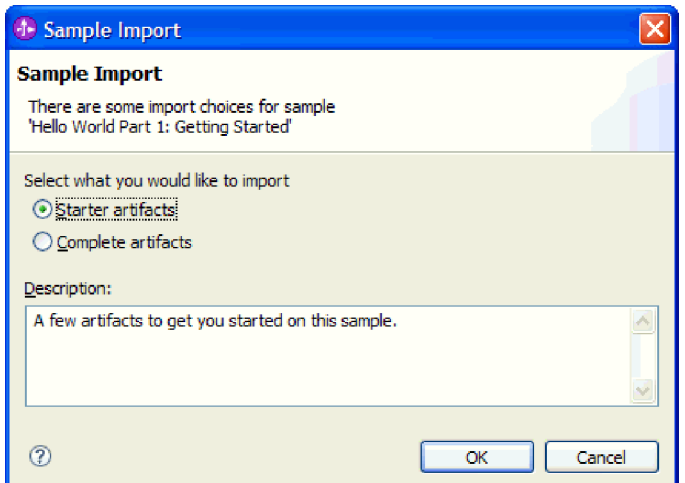

5. Si desea crear el ejemplo manualmente, seleccione **Artefactos iniciales** y pulse **Aceptar**. Ahora aparecerá un único proyecto denominado HelloService en la vista Integración de negocio, tal como se muestra a continuación:

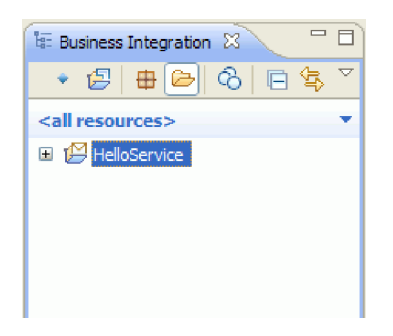

Abra las instrucciones de "Constrúyalo usted mismo" y empiece con el tema "Crear un proyecto de biblioteca".

- 6. Si desea importar el ejemplo ya preparado completo, seleccione la opción **Artefactos realizados** y pulse **Aceptar**. Aparecerán los siguientes proyectos en la vista Integración de negocio:
	- v Un módulo de mediación denominado HelloService.
	- v Un módulo de mediación denominado HelloWorldMediation.
	- v Una biblioteca denominada HelloWorldLibrary.

Las instrucciones para ejecutar el ejemplo se encuentran en el tema "Ejecutar el ejemplo".

## <span id="page-34-0"></span>**Avisos**

Derechos restringidos para los usuarios del Gobierno de los Estados Unidos - El uso, duplicación o divulgación están restringidos por el GSA ADP Schedule Contract con IBM Corp.

Esta información se ha desarrollado para productos y servicios ofrecidos en EE.UU. Es posible que IBM no ofrezca en otros países productos, servicios o características que se tratan en esta documentación. Consulte al representante local de IBM para obtener información sobre los productos y servicios que actualmente se pueden adquirir en su zona geográfica. Las referencias a un producto, programa o servicio de IBM®, no establecen ni implican que solo se pueda utilizar ese producto, programa o servicio de IBM. En su lugar se puede utilizar cualquier producto, programa o servicio funcionalmente equivalente que no infrinja los derechos de propiedad intelectual de IBM. Sin embargo, es responsabilidad del usuario evaluar y verificar el funcionamiento de los productos, programas o servicios que no sean de IBM.

IBM puede tener patentes o solicitudes de patente pendientes de aprobación que cubran temas descritos en esta documentación. La posesión de esta documentación no le otorga ninguna licencia sobre dichas patentes. Puede enviar consultas sobre licencias, por escrito, a:

IBM Director of Licensing IBM Corporation North Castle Drive Armonk, NY 10504-1785 EE.UU.

Para consultas sobre licencias relacionadas con información de doble byte (DBCS), póngase en contacto con el departamento de propiedad intelectual de IBM en su país o envíe las consultas, por escrito, a: IBM World Trade Asia Corporation

Licensing 2-31 Roppongi 3-chome, Minato-ku Tokio 106, Japón

El párrafo siguiente no se aplica al Reino Unido ni a ningún otro país donde estas disposiciones sean incompatibles con la legislación vigente: INTERNATIONAL BUSINESS MACHINES CORPORATION PROPORCIONA ESTA PUBLICACIÓN "TAL CUAL" SIN GARANTÍAS DE NINGÚN TIPO NI EXPLÍCITAS NI IMPLÍCITAS, INCLUYENDO PERO NO LIMITÁNDOSE A ELLAS, LAS GARANTÍAS IMPLÍCITAS DE NO INCUMPLIMIENTO, COMERCIALIZACIÓN O DE IDONEIDAD PARA UN PROPÓSITO DETERMINADO. Algunas legislaciones no contemplan la exclusión de garantías, explícitas o implícitas en algunas transacciones, por lo que puede haber usuarios a los que no les afecte dicha declaración.

La presente publicación puede contener imprecisiones técnicas o errores tipográficos. Periódicamente se efectúan cambios en la información aquí contenida; estos cambios se incorporarán en nuevas ediciones de la publicación. IBM puede realizar mejoras o cambios en el producto o productos y el programa o programas descritos en esta publicación cuando lo considere oportuno y sin previo aviso.

Las referencias hechas en esta información a sitios Web no IBM se proporcionan sólo para comodidad del usuario y en ningún modo constituyen un respaldo de dichos sitios Web. Los materiales de dichos sitios web no forman parte de los materiales para este producto de IBM y el uso de dichos sitios web es por cuenta y riesgo del usuario.

IBM puede utilizar o distribuir la información que usted le suministre del modo que considere conveniente sin incurrir por ello en ninguna obligación para con usted.

Los usuarios con licencia para este programa que deseen obtener información sobre ésta con el fin de habilitar: (i) el intercambio de información entre programas creados de modo independiente y otros programas (incluido este) y (ii) el uso mutuo de la información que se ha intercambiado, deberán ponerse en contacto con:

*Intellectual Property Dept. for IBM Integration Designer IBM Canada Ltd. 8200 Warden Avenue Markham, Ontario L6G 1C7 Canadá*

Esta información puede estar disponible, sujeta a los términos y condiciones adecuados, incluido en algunos casos, el pago de una tarifa.

El programa bajo licencia descrito en esta documentación y todo el material bajo licencia disponible para el mismo, lo proporciona IBM bajo los términos del Acuerdo de Cliente IBM, el Acuerdo de Licencia de Programa Internacional IBM o cualquier otro acuerdo equivalente entre ambas partes.

Los datos de rendimiento contenidos en el presente documento se han determinado en un entorno controlado. Por consiguiente, los resultados obtenidos en otros entornos operativos pueden variar de forma significativa. Algunas medidas pueden haberse realizado en sistemas de nivel de desarrollo y no existe ninguna garantía de que dichas medidas sean las mismas en los sistemas disponibles de forma general. Es más, puede que algunas medidas se hayan estimado mediante extrapolación. Puede que los resultados reales varíen. Los usuarios de este documento deben verificar los datos aplicables para su entorno específico.

La información relacionada con productos que no sean de IBM se ha obtenido de los distribuidores de dichos productos, de sus anuncios publicados o de otras fuentes disponibles públicamente. IBM no ha probado dichos productos y no puede confirmar la precisión del rendimiento, la compatibilidad ni ninguna otra reclamación relacionada con productos que no sean de IBM. Las preguntas sobre las prestaciones de los productos no IBM deben dirigirse a los proveedores de dichos productos.

Todas las declaraciones relativas a la dirección o intención futura de IBM están sujetas a cambios o anulación sin previo aviso y representan únicamente metas y objetivos.

Esta información contiene ejemplos de datos e informes utilizados en operaciones de negocio diarias. Para ilustrarlas de la forma más completa posible, los ejemplos pueden incluir nombres de personas, empresas, marcas y productos. Todos estos nombres son ficticios y cualquier similitud con los nombres y direcciones que pudiera utilizar una empresa real es mera coincidencia.

### LICENCIA DE COPYRIGHT:

Esta información contiene programas de aplicación de ejemplo en lenguaje fuente, que muestran técnicas de programación en diversas plataformas operativas. El cliente puede copiar, modificar y distribuir estos programas de ejemplo de cualquier modo sin efectuar ningún pago a IBM, con el propósito de desarrollar, utilizar, comercializar o distribuir programas de aplicación en conformidad con la interfaz de programación de aplicaciones de la plataforma operativa para la que se hayan escrito dichos programas de ejemplo. Debe tenerse en cuenta que no se han efectuado pruebas de estos ejemplos en todas las condiciones. IBM, por tanto, no puede garantizar ni dar por sentadas la fiabilidad, la facilidad de mantenimiento ni el funcionamiento de estos programas. Puede copiar, modificar y distribuir estos programas de ejemplo de cualquier forma, sin tener que pagar a IBM, para los fines de desarrollar, utilizar, comercializar o distribuir programas de aplicación de acuerdo con las interfaces de programación de aplicaciones de IBM.

Cada copia o cualquier parte de estos programas de ejemplo, o cualquier trabajo derivado, debe incluir un aviso de copyright como el siguiente:

© (nombre de su empresa) (año). Algunas partes de este código se derivan de IBM Corp. Sample Programs. © Copyright IBM Corp. 2000, 2011. Reservados todos los derechos.

Si accede a esta información mediante una presentación visual, las fotografías e ilustraciones en color no aparecerán.

### **Información sobre la interfaz de programación**

La información de la interfaz de programación pretende ayudarle a crear software de aplicaciones utilizando este programa.

Las interfaces de programación de uso general le permiten escribir software de aplicaciones que obtengan los servicios de las herramientas de este programa.

in embargo, esta información también puede contener información de diagnóstico, modificación y ajuste. La información de diagnóstico, modificación y ajuste se proporciona para ayudarle a depurar el software de aplicaciones.

**Aviso:** no utilice esta información de diagnóstico, modificación y ajuste como interfaz de programación porque está sujeta a cambios.

### **Marcas registradas y marcas de servicio**

IBM, el logotipo de IBM, WebSphere, Rational, DB2, Universal Database DB2, Tivoli, Lotus, Passport Advantage, developerWorks, Redbooks, CICS, z/OS e IMS son marcas o marcas registradas de International Business Machines Corporation en Estados Unidos, en otros países o ambos.

UNIX es una marca registrada de The Open Group en los Estados Unidos, en otros países o ambos.

Java y todas las marcas y logotipos basados en Java son marcas registradas de Sun Microsystems, Inc. en los Estados Unidos, en otros países o ambos.

Microsoft y Windows son marcas o marcas registradas de Microsoft Corporation en los Estados Unidos, en otros países o ambos.

Linux es una marca registrada de Linus Torvalds en los Estados Unidos, en otros países, o ambos.

Adobe es una marca o marca registrada de Adobe Systems Incorporated en los Estados Unidos, en otros países o ambos.

Los demás nombres de empresas, productos o servicios pueden ser marcas registradas o de servicio de terceros.

# <span id="page-38-0"></span>**Condiciones de uso**

### Advanced

El permiso para el uso de estas publicaciones se otorga sujeto a los términos y condiciones siguientes.

**Uso personal**: puede reproducir estas publicaciones para su uso personal, no comercial, y siempre que se respeten todos los avisos de propiedad. No puede distribuir, mostrar o realizar trabajos derivados de estas publicaciones, ni de ninguna parte de ellas, sin el consentimiento expreso de IBM.

**Uso comercial**: puede reproducir, distribuir y mostrar estas aplicaciones únicamente dentro de la empresa, y siempre que se conserven todos los avisos de propiedad. No podrá hacer trabajos derivados de estas publicaciones, ni reproducir, distribuir o mostrar estas publicaciones (ni parte de las mismas) fuera de la empresa, sin consentimiento expreso de IBM.

Salvo lo aquí permitido de forma expresa, no se conceden otros permisos, licencias o derechos, ni implícitos ni explícitos, para las publicaciones o cualquier información, datos software u otra propiedad intelectual que en ellas se incluya.

IBM se reserva el derecho de cancelar los permisos aquí otorgados siempre que, según su propio criterio, el uso de las publicaciones pueda perjudicar sus intereses (según consideración de IBM) o las instrucciones anteriores no se sigan adecuadamente.

No puede descargar, exportar o re-exportar esta información salvo que cumpla completamente con todas las leyes y normas aplicables, incluyendo las leyes y normativas de exportación de Estados Unidos.

IBM NO GARANTIZA EL CONTENIDO DE ESTAS PUBLICACIONES. ESTAS PUBLICACIONES SE PROPORCIONAN "TAL CUAL", SIN GARANTÍAS DE NINGÚN TIPO, NI EXPLÍCITAS NI IMPLÍCITAS, INCLUYENDO PERO SIN LIMITARSE A LAS GARANTÍAS IMPLÍCITAS DE COMERCIALIZACIÓN O IDONEIDAD DE UN OBJETIVO CONCRETO.

© Copyright IBM Corporation 2005, 2012. Reservados todos los derechos.

# **Hoja de Comentarios**

**IBM Integration Designer Hello World primera parte: Iniciación Versión 8 Release 5**

Por favor, sírvase facilitarnos su opinión sobre esta publicación, tanto a nivel general (organización, contenido, utilidad, facilidad de lectura,...) como a nivel específico (errores u omisiones concretos). Tenga en cuenta que los comentarios que nos envíe deben estar relacionados exclusivamente con la información contenida en este manual y a la forma de presentación de ésta.

Para realizar consultas técnicas o solicitar información acerca de productos y precios, por favor diríjase a su sucursal de IBM, business partner de IBM o concesionario autorizado.

Para preguntas de tipo general, llame a "IBM Responde" (número de teléfono 901 300 000).

Al enviar comentarios a IBM, se garantiza a IBM el derecho no exclusivo de utilizar o distribuir dichos comentarios en la forma que considere apropiada sin incurrir por ello en ninguna obligación con el remitente. Comentarios:

Gracias por su colaboración.

Envíelos por correo a la dirección indicada en el reverso.

Si desea obtener respuesta de IBM, rellene la información siguiente:

Nombre Dirección

Compañía

Número de teléfono **Dirección** de e-mail

IBM

IBM Canada Ltd. Laboratory Information Development for IBM Integration Designer 8200 Warden Avenue Markham, Ontario Canada